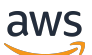

Implementation Guide

# **Cost Optimizer for Amazon WorkSpaces**

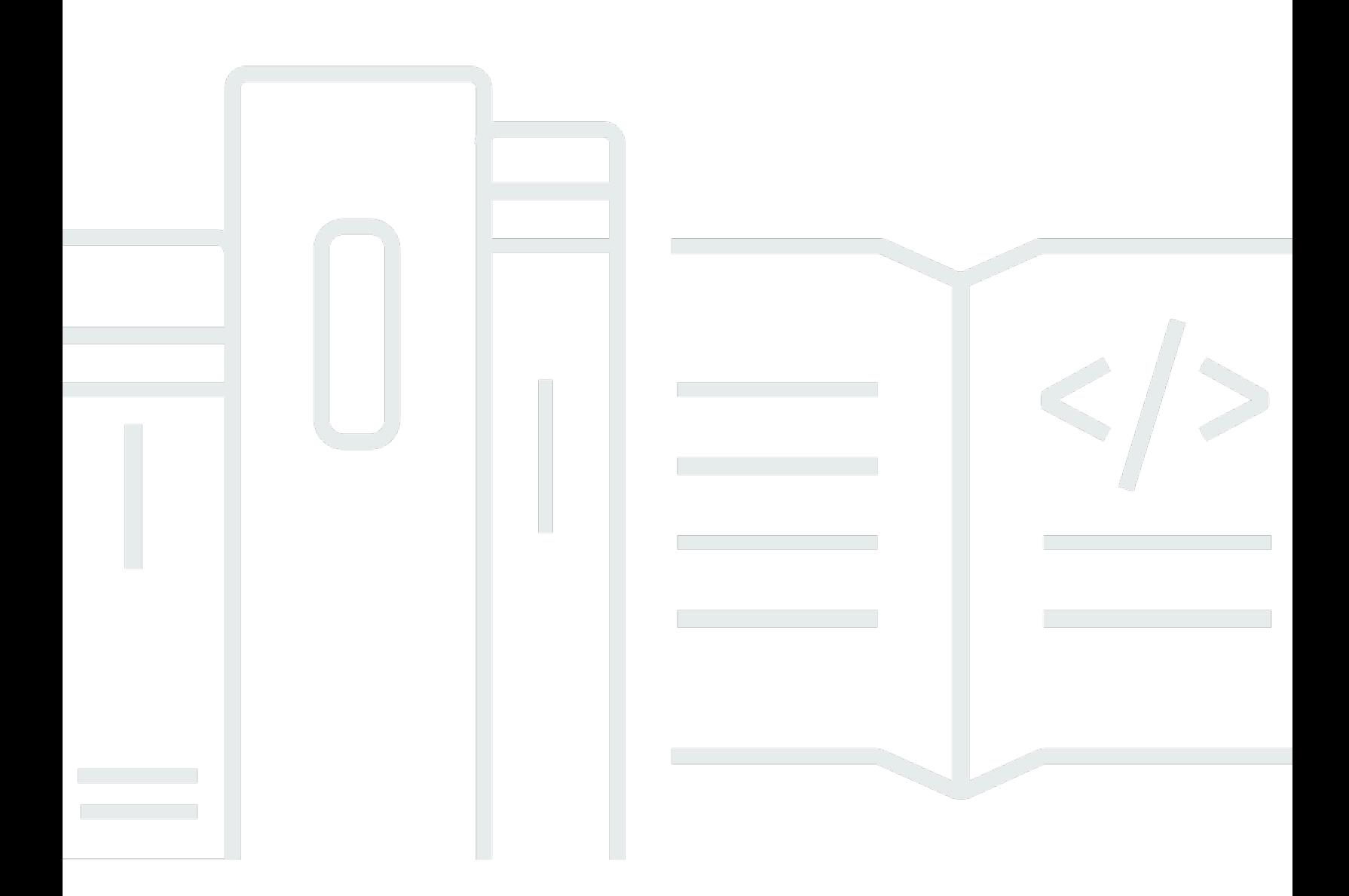

Copyright © 2024 Amazon Web Services, Inc. and/or its affiliates. All rights reserved.

### **Cost Optimizer for Amazon WorkSpaces: Implementation Guide**

Copyright © 2024 Amazon Web Services, Inc. and/or its affiliates. All rights reserved.

Amazon's trademarks and trade dress may not be used in connection with any product or service that is not Amazon's, in any manner that is likely to cause confusion among customers, or in any manner that disparages or discredits Amazon. All other trademarks not owned by Amazon are the property of their respective owners, who may or may not be affiliated with, connected to, or sponsored by Amazon.

# **Table of Contents**

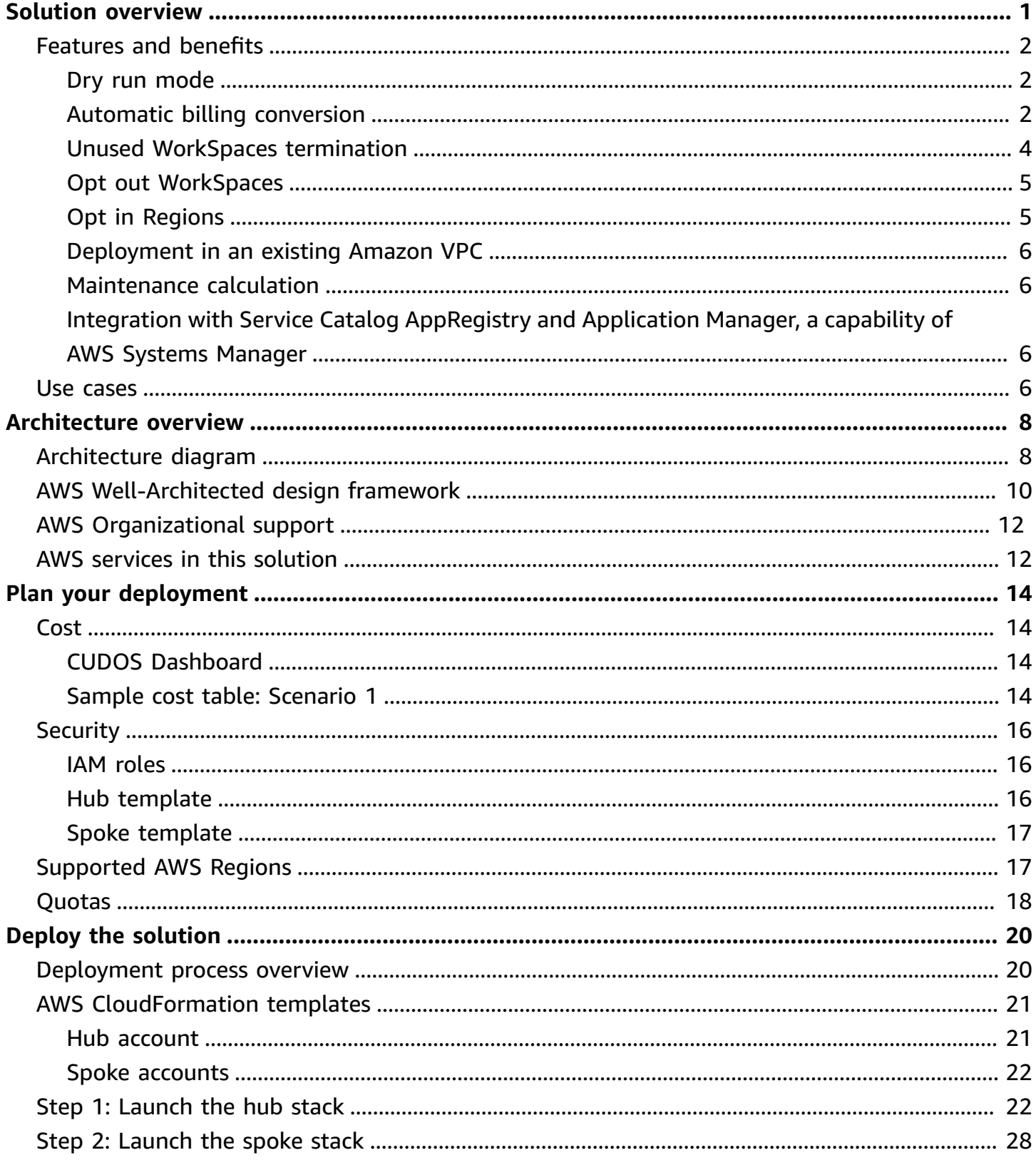

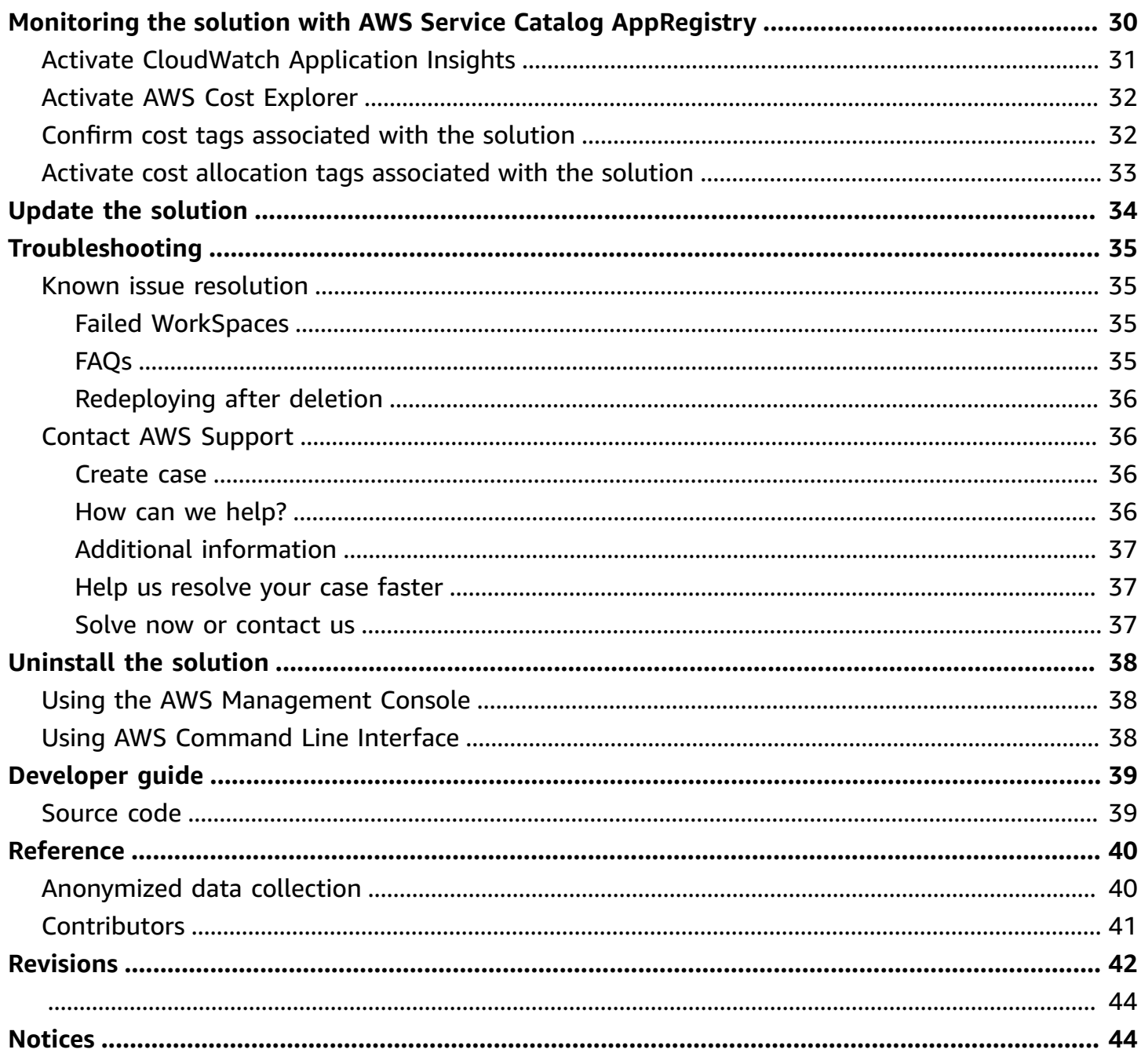

# <span id="page-4-0"></span>**Monitor Amazon WorkSpaces usage and optimize costs with the Cost Optimizer for Amazon WorkSpaces solution**

Publication date: *January 2017 [\(last update](#page-45-0): February 2024)*

The Cost Optimizer for Amazon [WorkSpaces](https://aws.amazon.com/workspaces) solution analyzes all of your WorkSpaces usage data and automatically converts the WorkSpace to the most cost-effective billing option (hourly or monthly), depending on your individual usage. Amazon WorkSpaces is a fully managed, secure Desktop-as-a-Service (DaaS) offering that eliminates the need for you to procure, deploy, and manage complex virtual desktop environments.

This solution helps you monitor your WorkSpaces usage and optimize costs and uses [AWS](http://aws.amazon.com/cloudformation/) [CloudFormation](http://aws.amazon.com/cloudformation/) to automatically provision and configure the necessary Amazon Web Services, Inc. (AWS) services to convert the billing mode for individual WorkSpaces. This solution supports a multi-account environment in AWS [Organizations](https://aws.amazon.com/organizations/) and is capable of running in the AWS GovCloud (US) Regions.

This implementation guide provides architectural considerations and configuration steps for deploying this solution on the AWS Cloud. It includes links to CloudFormation templates that launch, configure, and run the AWS compute, management, storage, and other services required to deploy this solution on AWS, using AWS best practices for security and availability.

This guide is intended for solution architects, business decision makers, DevOps engineers, data scientists, and cloud professionals who want to Cost Optimizer for Amazon WorkSpaces in their environment.

Use this navigation table to quickly find answers to these questions:

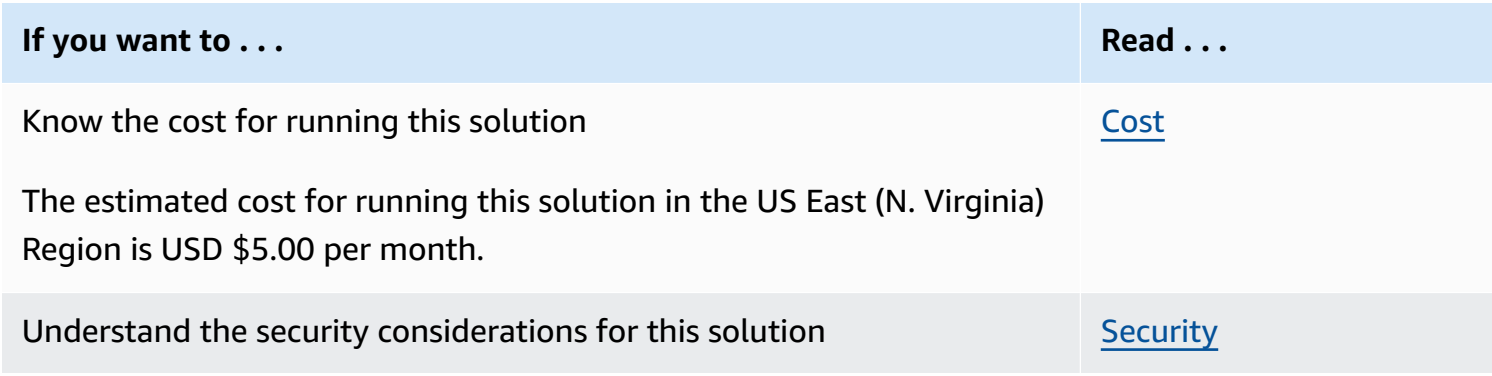

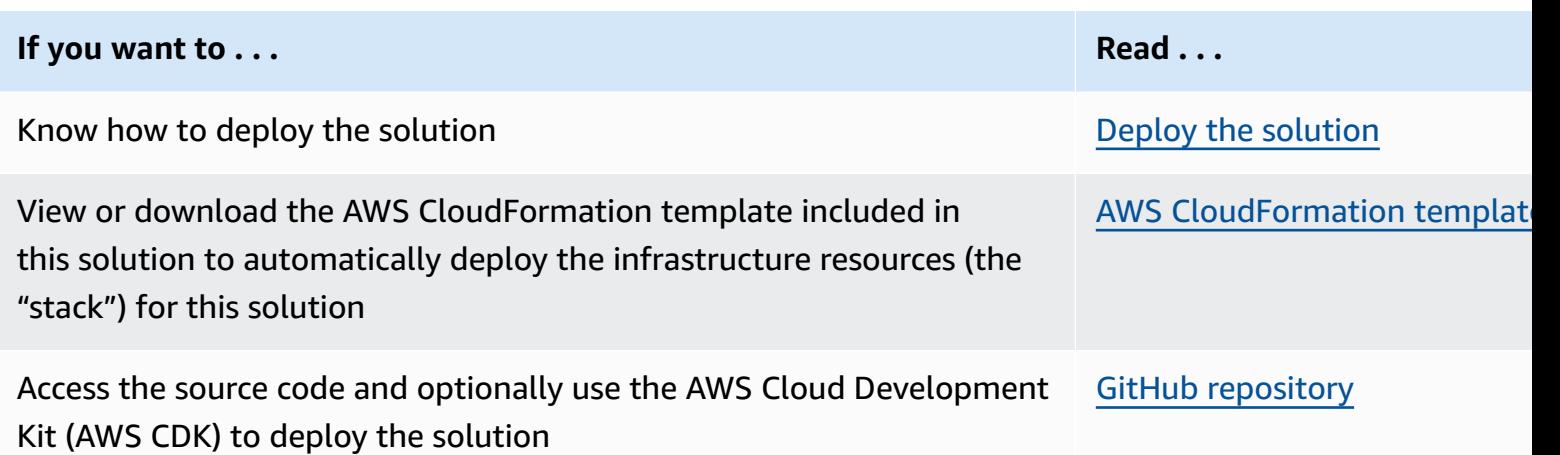

# <span id="page-5-0"></span>**Features and benefits**

The Cost Optimizer for Amazon WorkSpaces AWS Solution provides the following features:

# <span id="page-5-1"></span>**Dry run mode**

We recommend that you run this solution in the dry run mode (activated by default) for a few months, review the daily and monthly reports, and manually implement any desired changes. Dry run mode provides insight into how the recommended changes may affect your WorkSpaces costs. This mode also allows you to evaluate and analyze the solution's recommendations without the solution automatically implementing billing changes. When you are comfortable with the recommendations provided by the solution and would like these recommendations to be automatically implemented, change the template parameter **Dry Run Mode** to No. The solution will then begin to automatically implement future billing changes based on the recommendations provided in its daily and monthly reports.

# <span id="page-5-2"></span>**Automatic billing conversion**

When the **Dry Run Mode** parameter is set to No, the solution converts a WorkSpace to monthly or hourly billing model, depending on the WorkSpace utilization for the given month. If WorkSpace utilization exceeds the usage threshold, the billing model changes to monthly on the day the utilization exceeds the threshold. The conversion from monthly to hourly mode happens on the last day of the month. If WorkSpace utilization for the month was lesser than or equal to usage threshold, the billing model changes to hourly on the last day of the month.

### **Hourly to monthly**

This solution calculates the hourly WorkSpace usage for each WorkSpace once per day, right before midnight GMT. This calculation includes that day's usage. When the **Dry Run Mode** parameter is set to No, the solution automatically converts individual WorkSpaces from an hourly billing model to a monthly billing model if the WorkSpace exceeds an hourly usage threshold for that WorkSpace type.

By default, the threshold is set close to the hourly and monthly billing break-even point. However, you can use the solution's hub template parameters to change the threshold for when each WorkSpace converts from hourly to monthly billing.

#### **A** Note

Because the solution cannot convert WorkSpaces before the calculation at midnight, the default configuration may result in some WorkSpaces exceeding the threshold for up to 24 hours. For example, the default threshold for a Standard instance is set to 85. If, at midnight on Monday, your usage is 84, the WorkSpace will not be converted to monthly billing. If the usage exceeds 85 after midnight on Monday, the WorkSpace will not be converted until the calculation at midnight on Tuesday.

If several of your WorkSpaces consistently exceed the threshold before being converted, consider lowering the threshold. If several of your WorkSpaces are prematurely converted before exceeding the threshold, consider raising the threshold.

To mitigate this potential discrepancy, we recommend carefully monitoring your usage using dry run mode and adjusting the threshold to your needs before setting the **Dry Run Mode** parameter to No.

Once the solution converts a WorkSpace from hourly billing to monthly billing, the solution will not convert the WorkSpace back to hourly billing until the beginning of the next month, if usage was below the monthly usage threshold. However, you can manually change the billing model at any time using the AWS [Management](https://console.aws.amazon.com/console/) Console.

### **Monthly to hourly**

For customers who want to convert WorkSpaces from monthly billing to hourly billing immediately, the solution's CloudFormation template includes a parameter (**Simulate End of Month**) that will run these conversions at the time of deployment.

### <span id="page-7-0"></span>**Unused WorkSpaces termination**

### **Important**

Don't set the parameters **Simulate End of Month Cleanup** and **Terminate workspaces not used for a month** to Yes at the same time. Doing this will unexpectedly terminate WorkSpaces.

The **Simulate End of Month Cleanup** parameter will run the solution as if it's the last day of the month and then terminate WorkSpaces unexpectedly. To use the **Terminate unused WorkSpaces** feature, set **Simulate End of Month Cleanup** to No.

The solution provides a feature to terminate unused WorkSpaces permanently. By default, this feature is set to No, and you can allow this by selecting Yes or Dry Run for the input parameter **Terminate Unused WorkSpaces**.

You can use the input parameter **Number of months for termination check** to set the duration for the unused period. For example, if you select a value of two months, the solution will select the WorkSpaces that were unused for two months for termination.

#### **A** Note

Opting into this feature terminates unused WorkSpaces and can cause changes to your existing CloudFormation stack. Changes to existing CloudFormation resources might cause a drift between the resource state and its definition in the stack. Ensure that these changes do not impact your existing resources and applications before opting into this feature.

For a WorkSpace to be eligible for termination, it needs to meet the following criteria:

- The WorkSpace is available from the first day of the unused period that you set.
- The **LastKnownUserConnectionTimestamp**, which indicates the last time a user logged into the WorkSpace, is earlier than the first day of the unused period that you set.
- The **Launch in Dry Run Mode** input parameter is set to No.

If this criteria is met, the WorkSpace will be eligible for termination. Then the solution checks for the following options for the parameter **Terminate Unused Workspaces**:

- **Yes** You can opt into this feature by selecting Yes for the **Terminate Unused Workspaces** input parameter. If opted in, the solution will identify all the WorkSpaces not used during the user-defined period based on the last known user connection timestamp. The solution will only terminate the WorkSpace if it met previously listed criteria
- **Dry Run** − When you select Dry Run for the **Terminate Unused Workspaces** input parameter, the solution checks for all the conditions for a WorkSpace to be terminated and update the report, but it won't terminate the WorkSpace. The generated report will be marked as Yes- Dry Run for the WorkSpace.

#### *A* Note

We recommend running this feature in Dry Run mode for the first few months and checking the monthly reports to review which WorkSpaces are marked for deletion.

• **No** – By default, the option is turned off (set to No). The WorkSpace will not be terminated and the report will not have any entry for this WorkSpace.

This check for terminating unused WorkSpaces will run only on the last day of the month or if the customers select Yes for the parameter **Simulate End of Month Cleanup.**

### <span id="page-8-0"></span>**Opt out WorkSpaces**

To prevent the solution from converting a WorkSpace between billing models, apply a resource tag to the WorkSpace using the tag key Skip\_Convert and any tag value. This solution will log tagged WorkSpaces, but it will not convert the tagged WorkSpaces. Remove the tag at any time to resume automatic conversion for that WorkSpace.

### <span id="page-8-1"></span>**Opt in Regions**

This solution provides the **List of AWS Regions** input parameter, which specifies the AWS Regions monitored by the solution. You can provide a comma-separated list of AWS Regions that you want to monitor. If this input parameter is left blank, the solution will default to monitoring WorkSpaces in all the AWS Regions for the account.

### <span id="page-9-0"></span>**Deployment in an existing Amazon VPC**

This solution creates a new Amazon Virtual Private Cloud [\(Amazon](https://aws.amazon.com/vpc/) VPC) to run the Amazon ECS task. If desired, you can deploy the solution in an existing Amazon VPC by providing the subnet IDs and security group ID as part of the input parameters to the CloudFormation template. To run the solution in an existing Amazon VPC, the Amazon ECS task needs to run in a public subnet, or a private subnet with a route to the Internet. This route is necessary because the Amazon ECS task will pull the Docker image hosted in a public Amazon Elastic [Container](https://aws.amazon.com/ecr/) Registry (Amazon ECR) repository. The security group used to run the ECS task will allow you to pull this image from ECR repository. To deploy the solution in an existing VPC select Nofor the input parameter **Create New VPC**. Provide the details for you existing VPC in the input section **Existing VPC settings**. Do not change the default values for the section **New VPC Settings**.

#### **A** Note

In order for the solution to be deployed to a PUBLIC SUBNET, the subnet itself has to have auto-assign public IPs enabled.

### <span id="page-9-1"></span>**Maintenance calculation**

If you run your patches or other maintenance scripts by changing the WorkSpaces to ALWAYS\_ON mode, you will need to account for the ALWAYS\_ON hours and adjust the threshold values in the CloudFormation template accordingly. For example, if you change the mode from AUTO\_STOP to ALWAYS\_ON for 10 hours to run the maintenance scripts, you should subtract 10 hours from the set threshold value in the CloudFormation template.

# <span id="page-9-2"></span>**Integration with Service Catalog AppRegistry and Application Manager, a capability of AWS Systems Manager**

This solution includes a Service Catalog [AppRegistry](https://docs.aws.amazon.com/servicecatalog/latest/arguide/intro-app-registry.html) resource to register the solution's CloudFormation template and its underlying resources as an application in both Service Catalog AppRegistry and [Application Manager.](https://docs.aws.amazon.com/systems-manager/latest/userguide/application-manager.html) With this integration, you can centrally manage the solution's resources and enable application search, reporting, and management actions.

### <span id="page-9-3"></span>**Use cases**

#### **Device management**

As workforces increasingly become virtual, companies must grapple with device security, warranties, and delivery. By establishing thorough device management and policies, companies can spend fewer resources tracking devices or handling security breaches. Device management solutions help you secure your workforce's devices and provide options to meet different cybersecurity assurance levels. These solutions offer cost savings by reducing the number of devices needed, making management more efficient, extending the life of existing devices, and facilitating a bring-your-own-device policy.

### **Cloud financial management**

Establishing visibility and usage analysis through spend dashboards, spend limits, chargebacks, anomaly detection and response, allows customers to identify opportunities to optimize expenses for cloud services. Customers can allocate current costs, plan and forecast future spend with the cloud financial management capability. This enables customers to track, notify, and apply cost optimization techniques across their environment.

#### **Virtual desktop delivery**

Whether in a workplace or classroom setting, desktop users need to be able to access their desktops and associated applications without delay. However, IT resource constraints and quality controls often slow down desktop delivery. Virtual desktop delivery solutions allow for faster and easier desktop-based application delivery. With these solutions, you can secure applications, build resiliency, and quickly scale to meet user demands—resulting in quantifiable savings and better data governance.

# <span id="page-11-0"></span>**Architecture overview**

This section provides a reference implementation architecture diagram for the components deployed with this solution.

# <span id="page-11-1"></span>**Architecture diagram**

Deploying this solution with the default parameters deploys the following components in your AWS account.

### **A** Note

This solution includes both a **hub account template** (deployed first) for a central account to manage the WorkSpaces and provide a centralized report, and a **spoke account template** (deployed second) for each WorkSpace account that you want to monitor. The solution generates a report per directory and an aggregated report with information about WorkSpaces from all the directories combined.

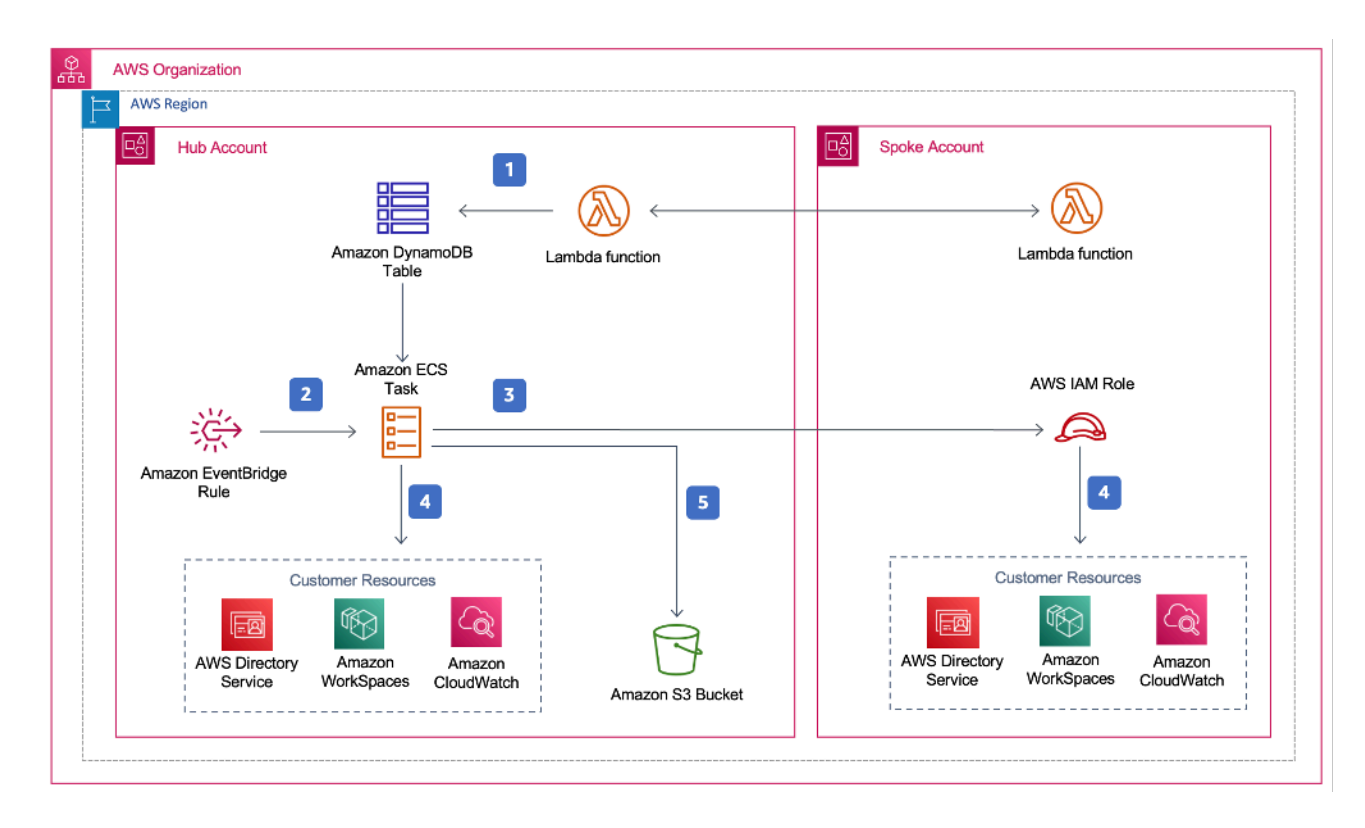

### *Cost Optimizer for Amazon WorkSpaces architecture*

- 1. The spoke template creates a custom [resource](https://docs.aws.amazon.com/AWSCloudFormation/latest/UserGuide/template-custom-resources.html) that invokes an AWS [Lambda](https://aws.amazon.com/lambda/) function to register the account as a spoke account in an Amazon [DynamoDB](https://aws.amazon.com/dynamodb) table in the hub account.
- 2. The hub template creates an Amazon [EventBridge](https://aws.amazon.com/eventbridge/) rule that invokes an [Amazon](https://aws.amazon.com/ecs/) ECS task every 24 hours.
- 3. The Amazon ECS task assumes an AWS Identity and Access [Management](https://aws.amazon.com/iam/) (IAM) role in each spoke account to manage WorkSpaces.
- 4. The Amazon ECS task polls AWS [Directory](https://aws.amazon.com/directoryservice/) Service to gather a list of all directories registered for Amazon WorkSpaces in a specific AWS Region. The task then checks the total usage for each WorkSpace that is on an hourly billing model. If a WorkSpace has met the monthly usage threshold, the solution will convert the individual WorkSpace to monthly billing.

#### *A* Note

If a WorkSpace starts in monthly billing or the solution converts a WorkSpace from hourly to monthly billing, the solution will not convert the WorkSpace to hourly billing until the beginning of the next month if usage was below the threshold. However, you can manually change the billing model at any time using the Amazon WorkSpaces console. Also, you can change the threshold for when each WorkSpace converts from hourly to monthly billing. For more information, refer to Automatic billing [conversion](#page-5-2)

The solution also features a dry run mode (activated by default) that allows you to gain insight into how the recommended changes will affect your costs. For more information, refer to [Dry](#page-5-1) [run mode](#page-5-1).

At the end of the month, the Amazon ECS task checks the total usage for each Workspace that is on a monthly billing model. If a WorkSpace has not met the monthly usage threshold, the solution will convert the individual WorkSpace from monthly to hourly billing at the start of the next month.

5. The Amazon ECS task uploads the results of each execution to an [Amazon](https://aws.amazon.com/s3/) Simple Cloud Storage [\(Amazon](https://aws.amazon.com/s3/) S3) bucket.

### **A** Note

Check your Amazon S3 bucket frequently to track the optimizer's activity, and to view logs with error messages.

# <span id="page-13-0"></span>**AWS Well-Architected design framework**

We designed this solution with best practices from the AWS Well-Architected Framework, which helps customers design and operate reliable, secure, efficient, and cost-effective workloads in the cloud.

This section describes how we applied the design principles and best practices of the Well-Architected Framework when building this solution.

### **Operational excellence**

This section describes how we applied the principles and best practices of the [operational](https://docs.aws.amazon.com/wellarchitected/latest/operational-excellence-pillar/welcome.html) [excellence](https://docs.aws.amazon.com/wellarchitected/latest/operational-excellence-pillar/welcome.html) pillar when designing this solution.

- The solution pushes metrics to Amazon [CloudWatch](http://aws.amazon.com/cloudwatch/) to provide observability into the infrastructure, AWS Lambda functions, Amazon S3 buckets, and the rest of the solution components.
- The solution updates the daily report to indicate if the WorkSpace was skipped due to an application programming interface (API) failure.
- The solution provides a way to incrementally onboard spoke accounts when new WorkSpace workloads are added to the account.

### **Security**

This section describes how we applied the principles and best practices of the [security](https://docs.aws.amazon.com/wellarchitected/latest/security-pillar/welcome.html) pillar when designing this solution.

- All inter-service communications use IAM roles.
- All multi-account communications use IAM roles.
- All roles used by the solution follow least-privilege access. In other words, they only contain minimum permissions required so that the service can function properly.
- All data storage, including Amazon S3 buckets and DynamoDB tables, have encryption at rest.

#### **Reliability**

This section describes how we applied the principles and best practices of the [reliability](https://docs.aws.amazon.com/wellarchitected/latest/reliability-pillar/welcome.html) pillar when designing this solution.

- The solution uses serverless AWS services wherever possible (such as Lambda, Amazon S3, and AWS Fargate) to ensure high availability and recovery from service failure.
- Data processing uses Lambda functions. The solution stores data in DynamoDB and Amazon S3, so it persists in multiple Availability Zones by default.

#### **Performance efficiency**

This section describes how we applied the principles and best practices of the [performance](https://docs.aws.amazon.com/wellarchitected/latest/performance-efficiency-pillar/welcome.html) [efficiency](https://docs.aws.amazon.com/wellarchitected/latest/performance-efficiency-pillar/welcome.html) pillar when designing this solution.

- All inter-service communications use IAM roles.
- The solution uses serverless AWS services wherever possible (such as Lambda, Amazon S3, and Fargate).
- The solution provides the ability to launch in any AWS Region that supports the AWS services used in this solution, such as AWS Lambda and Amazon S3.
- Automatically tested and deployed daily. This solution is reviewed by solution architects and subject matter experts for areas to experiment and improve.

### **Cost optimization**

This section describes how we applied the principles and best practices of the cost [optimization](https://docs.aws.amazon.com/wellarchitected/latest/cost-optimization-pillar/welcome.html) [pillar](https://docs.aws.amazon.com/wellarchitected/latest/cost-optimization-pillar/welcome.html) when designing this solution.

- The solution uses serverless architecture, and customers pay only for what they use.
- The solution uses a lifecycle policy for the Amazon S3 bucket to delete objects after a year to help reduce the storage cost.
- The solution provides a feature to terminate unused WorkSpaces to help you save costs by reducing the operating workloads.

#### **Sustainability**

AWS Well-Architected design framework 11

This section describes how we applied the principles and best practices of the [sustainability](https://docs.aws.amazon.com/wellarchitected/latest/sustainability-pillar/sustainability-pillar.html) pillar when designing this solution.

- The solution uses managed and serverless services to minimize the environmental impact of the backend services.
- The solution's serverless design is aimed at reducing the carbon footprint compared to the footprint of continually operating on-premises servers.
- Solution provides a feature to terminate unused WorkSpaces to help minimize the carbon footprint further.

# <span id="page-15-0"></span>**AWS Organizational support**

The solution supports AWS Organizations through a hub-and-spoke architecture. To monitor WorkSpaces across multiple accounts in your Organization, allow trusted access forAWS [Resource](https://aws.amazon.com/ram/) Access [Manager](https://aws.amazon.com/ram/) (AWS RAM) in the management account of your Organization. For more information on how to allow trusted access for RAM, refer to AWS [Resource](https://docs.aws.amazon.com/organizations/latest/userguide/services-that-can-integrate-ram.html) Access Manager and AWS [Organizations](https://docs.aws.amazon.com/organizations/latest/userguide/services-that-can-integrate-ram.html).

You can deploy the hub template in the central account, and then deploy the spoke template in each account that manages WorkSpaces. The spoke stacks must be deployed in the same Region as the hub stack.

For a multi-account deployment, provide the value for the **Organization ID for multi account deployment** and **Account ID of the Management Account for the Organization** input parameters. For a single-account deployment, or to manage WorkSpaces only in the central account, deploy only the hub template and leave the default value for the input parameters **Organization ID for multi account deployment** and **Account ID of the Management Account for the Organization.**

# <span id="page-15-1"></span>**AWS services in this solution**

The following AWS services are included in this solution:

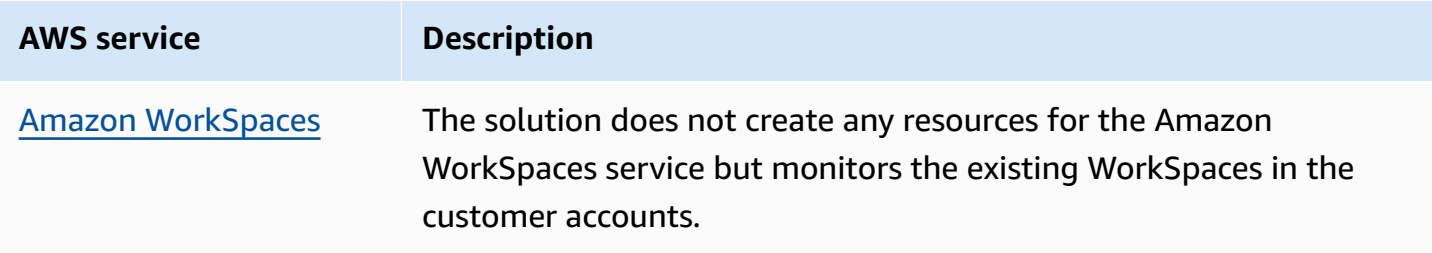

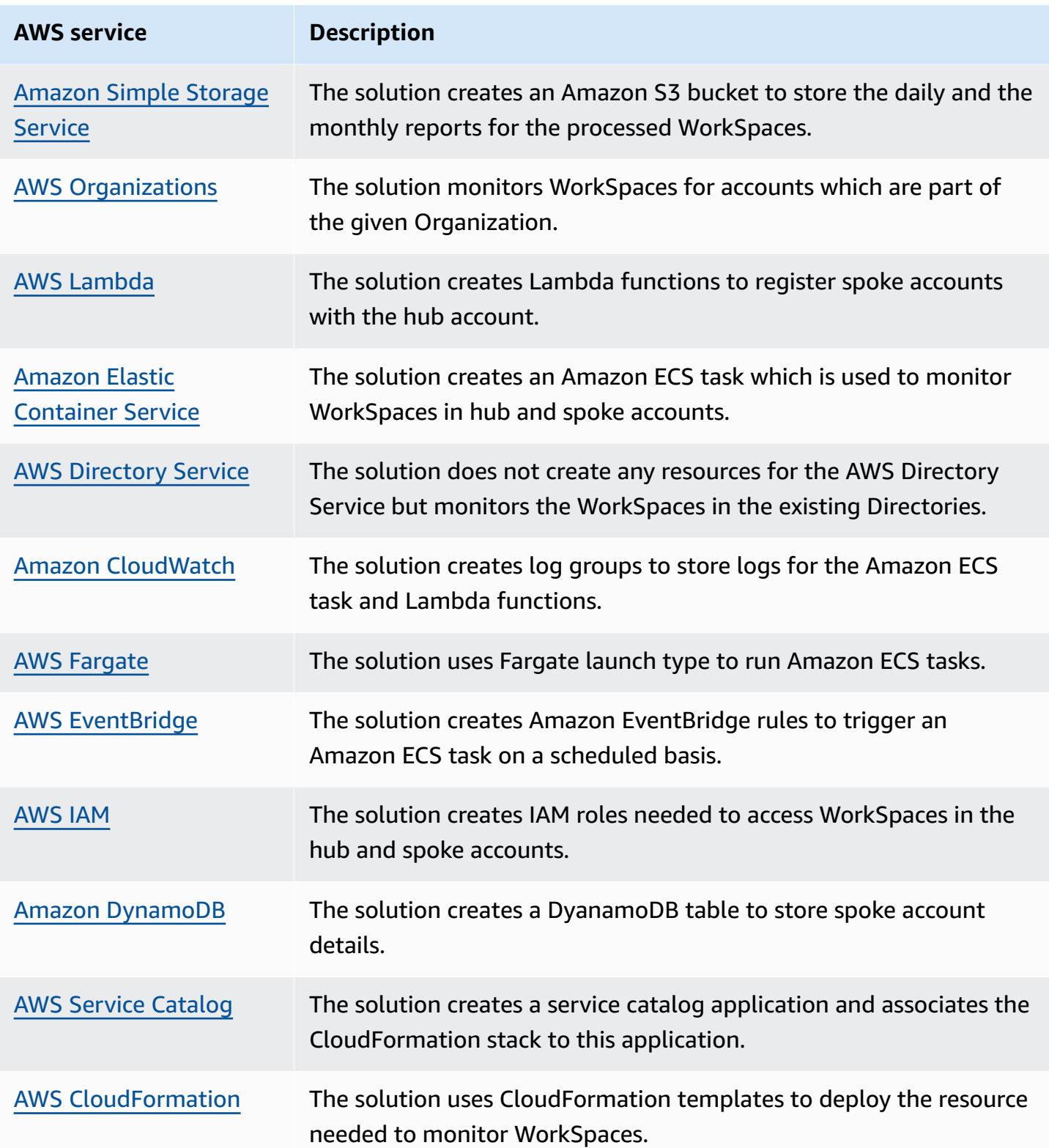

# <span id="page-17-0"></span>**Plan your deployment**

This section describes the [cost](#page-17-1), [security,](#page-19-0) [Region](#page-20-1), and [quota](#page-21-0) considerations prior to deploying the solution.

# <span id="page-17-1"></span>**Cost**

You are responsible for the cost of the AWS services used while running this solution. The total cost of running this solution depends on the number of WorkSpaces that this solution monitors. As of the latest revision, the cost for running this solution with default settings in the US East (N. Virginia) Region is approximately **\$5.00 per month** for a deployment with 1000 WorkSpaces. This reflects AWS Lambda, Amazon CloudWatch, and AWS Fargate charges and does not include the cost of the individual WorkSpaces (refer to Amazon [WorkSpaces](https://aws.amazon.com/workspaces/pricing) Pricing). You will also incur variable charges from Amazon S3. For a detailed cost breakdown, refer to the following examples.

We recommend creating a [budget](https://docs.aws.amazon.com/cost-management/latest/userguide/budgets-create.html) through AWS Cost [Explorer](http://aws.amazon.com/aws-cost-management/aws-cost-explorer/) to help manage costs. Prices are subject to change. For full details, see the pricing webpage for each AWS service used in this solution.

# <span id="page-17-2"></span>**CUDOS Dashboard**

While this solution helps you optimize WorkSpaces costs, to see the actual cost savings, you can also deploy a CUDOS dashboard by following the steps in our CUDOS [Dashboard](https://www.wellarchitectedlabs.com/cost/200_labs/200_cloud_intelligence/#cudos-dashboard) lab and see the metrics for the cost saving. After deploying the CUDOS dashboard, you can navigate to the **End User Computing** tab to see the graphs for **Average Workspaces Cost per region** and **Workspaces spend per region.**

### <span id="page-17-3"></span>**Sample cost table: Scenario 1**

The following table provides a sample cost breakdown for deploying this solution with the default parameters in the US East (N. Virginia) Region for one month.

The cost for **Scenario 1** is based on the following assumptions:

- Number of WorkSpaces: 1,000
- Number of Amazon ECS Task runs per month: 30
- Amazon ECS task run time in seconds: 600

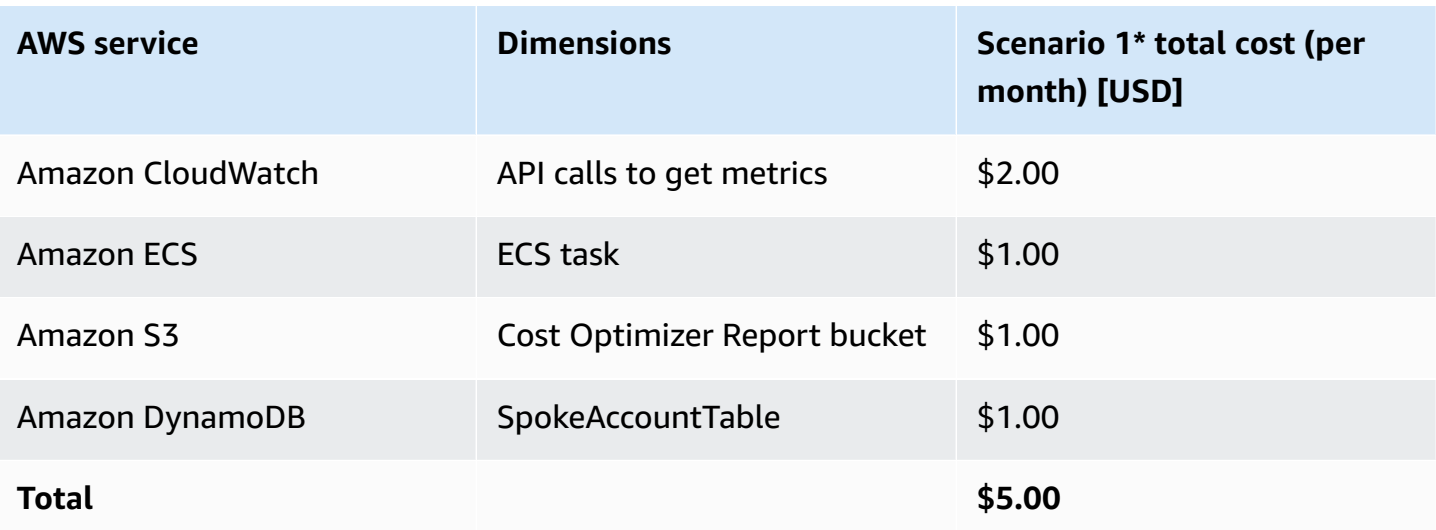

The cost for **Scenario 2** is based on the following assumptions:

- Number of WorkSpaces: 5,000
- Number of Amazon ECS Task runs per month: 30
- Amazon ECS task run time in seconds: 1,200

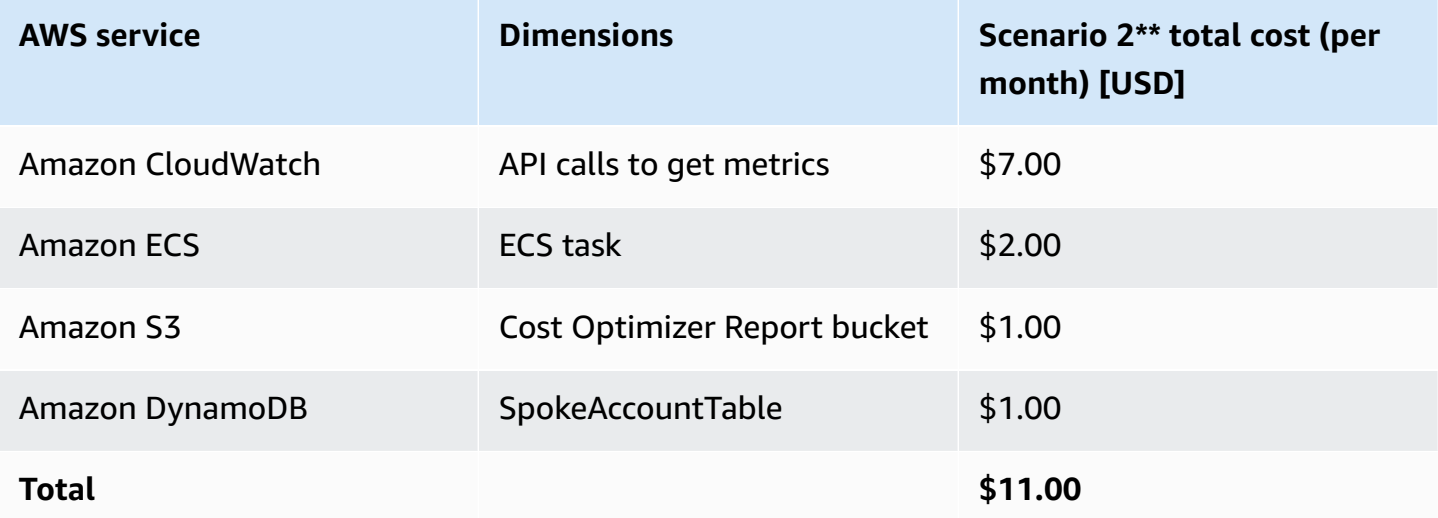

#### *(b)* Note

The default values provided in Cost Optimizer for Amazon WorkSpaces for each of the WorkSpaces bundle type should be considered a guidance value only. Review Amazon WorkSpaces pricing for the AWS Region where you deployed the solution to determine the value for your location. Pricing differences between AWS Regions can mean a different billing break-even point between AutoStop and AlwaysOn instances.

Prices are subject to change. For full details, see the pricing webpage for each AWS service you will be using in this solution.

# <span id="page-19-0"></span>**Security**

When you build systems on AWS infrastructure, security responsibilities are shared between you and AWS. This [shared](https://aws.amazon.com/compliance/shared-responsibility-model/) model can reduce your operational burden as AWS operates, manages, and controls the components from the host operating system and virtualization layer down to the physical security of the facilities in which the services operate. For more information about security on AWS, visit the AWS [Security](http://aws.amazon.com/security/) Center.

### <span id="page-19-1"></span>**IAM roles**

This solution creates IAM roles to control and isolate permissions, following the best practice of least privilege. The solution grants services the following permissions:

### <span id="page-19-2"></span>**Hub template**

RegisterSpokeAccountsFunctionLambdaRole

• Write permission to Amazon DynamoDB table where spoke accounts are registered

InvokeECSTaskRole

• Permission to create and run Amazon ECS tasks

CostOptimizerAdminRole

- Read permissions to an Amazon DynamoDB table where spoke accounts are registered
- Assume role permissions to WorkspacesManagementRole in spoke accounts
- Read only permissions to AWS Directory Service
- Write permissions to Amazon CloudWatch Logs
- Write permissions to Amazon S3

• Read and write permissions to WorkSpaces

#### SolutionHelperRole

• Permisison to invoke an AWS Lambda function to generate a universally unique identifier (UUID) for solution metrics

### <span id="page-20-0"></span>**Spoke template**

WorkSpacesManagementRole

- Read only permissions to AWS Directory Service
- Write permissions to Amazon CloudWatch Logs
- Write permissions to Amazon S3
- Read/write permissions to WorkSpaces

AccountRegistrationProviderRole

• Invoke Lambda function to register spoke account with hub account stack

# <span id="page-20-1"></span>**Supported AWS Regions**

You must launch the solution in an AWS Region that supports AWS Lambda, Amazon WorkSpaces, and AWS Fargate services. However, once deployed, the solution will monitor the WorkSpaces in any AWS Region. The solution can also monitor the WorkSpaces in the AWS GovCloud (US) Regions. After you deploy the solution in an AWS GovCloud (US) Region, the Amazon ECS task will pull the Docker image hosted in the AWS public Amazon ECR repository and monitor the workspaces in the AWS GovCloud (US) Region.

For the most current availability by Region, refer to the AWS [Regional](https://aws.amazon.com/about-aws/global-infrastructure/regional-product-services/) Services List.

Cost Optimizer for Workspaces is supported in the following AWS Regions:

#### **Region name**

US East (Ohio) Asia Pacific (Seoul)

#### **Region name**

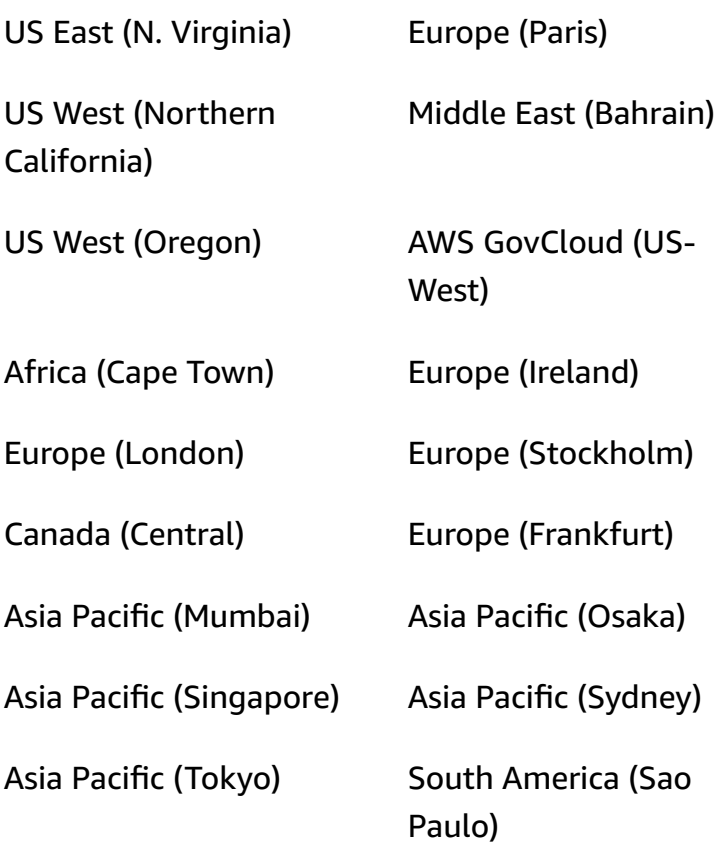

# <span id="page-21-0"></span>**Quotas**

Service quotas, also referred to as limits, are the maximum number of service resources or operations for your AWS account.

### **Quotas for AWS services in this solution**

Make sure you have sufficient quota for each of the services [implemented](#page-15-1) in this solution. For more information, see AWS service [quotas.](https://docs.aws.amazon.com/general/latest/gr/aws_service_limits.html)

Use the following links to go to the page for that service. To view the service quotas for all AWS services in the documentation without switching pages, view the information in the [Service](https://docs.aws.amazon.com/general/latest/gr/aws-general.pdf#aws-service-information) [endpoints and quotas](https://docs.aws.amazon.com/general/latest/gr/aws-general.pdf#aws-service-information) page in the PDF instead.

### **AWS CloudFormation quotas**

Your AWS account has AWS CloudFormation quotas that you should be aware of when [launching](#launch-the-stack-hub-template)  [the stack](#launch-the-stack-hub-template) in this solution. By understanding these quotas, you can avoid limitation errors that would prevent you from deploying this solution successfully. For more information, see [AWS](https://docs.aws.amazon.com/AWSCloudFormation/latest/UserGuide/cloudformation-limits.html) [CloudFormation](https://docs.aws.amazon.com/AWSCloudFormation/latest/UserGuide/cloudformation-limits.html) quotas in the in the *AWS CloudFormation User's Guide*

# <span id="page-23-0"></span>**Deploy the solution**

### **Important**

Don't set the parameters **Simulate End of Month Cleanup** and **Terminate workspaces not used for a month** to Yes at the same time. Doing this will unexpectedly terminate WorkSpaces.

The **Simulate End of Month Cleanup** parameter will run the solution as if it's the last day of the month and then terminate WorkSpaces unexpectedly. To use the **Terminate unused WorkSpaces** feature, set **Simulate End of Month Cleanup** to No.

This solution uses AWS CloudFormation to automate the deployment of Cost Optimizer for Amazon WorkSpaces on the AWS Cloud. It includes the following AWS CloudFormation templates, which you can download before deployment.

This solution uses [CloudFormation](https://docs.aws.amazon.com/AWSCloudFormation/latest/UserGuide/cfn-whatis-concepts.html) templates and stacks to automate its deployment. The CloudFormation templates describe the AWS resources included in this solution and their properties. The CloudFormation stack provisions the resources that are described in the templates.

### <span id="page-23-1"></span>**Deployment process overview**

Before you launch the automated deployment, please review the [cost,](#page-17-1) [architecture](#page-11-0), [network](#page-19-0) [security](#page-19-0), and other considerations discussed in this guide. Follow the step-by-step instructions in this section to configure and deploy the solution into your account.

### **(i)** Note

Deploy the hub template first. If you have a single-account environment, you do not need to deploy the spoke template. If you have a multi-account environment, install the spoke template for each WorkSpaces account you wish to monitor.

**Time to deploy:** Approximately five minutes

the section called "Step 1: [Launch](#page-25-1) the hub stack"

• Launch the AWS CloudFormation template in your hub account

- Enter values for the required parameters
- Review the other template parameters and adjust, if necessary

#### the section called "Step 2: [Launch](#page-31-0) the spoke stack"

- Launch the CloudFormation template in your spoke account
- Enter values for the required parameters
- Review the other template parameters and adjust, if necessary

#### **A** Note

This solution includes an option to send anonymized operational metrics to AWS. We use this data to better understand how customers use this solution and related services and products. AWS owns the data gathered through this survey. Data collection is subject to the AWS [Privacy](http://aws.amazon.com/privacy/) Policy.

To opt out of this feature, download the template, modify the AWS CloudFormation mapping section, and then use the AWS CloudFormation console to upload your template and deploy the solution. For more information, refer to the the section called ["Anonymized](#page-43-1) data [collection"](#page-43-1) section of this guide.

### <span id="page-24-0"></span>**AWS CloudFormation templates**

<span id="page-24-1"></span>You can download the CloudFormation templates for this solution before deploying it.

### **Hub account**

# **View template**

**cost-optimizer-for-amazon-workspaces.template** − Use this template to launch Cost Optimizer for Amazon WorkSpaces and all associated components for your hub account (or single account if you only have one account). The default configuration deploys AWS Lambda functions, an Amazon ECS task definition, an Amazon CloudWatch event, and an Amazon S3 bucket. You can customize the template based on your specific needs.

### <span id="page-25-0"></span>**Spoke accounts**

# **View template**

**cost-optimizer-for-amazon-workspaces-spoke.template** − Use this template to launch Cost Optimizer for Amazon WorkSpaces and all associated components for your spoke accounts. Do not deploy this template if you only have one account. The default configuration deploys AWS Lambda functions, an Amazon ECS task definition, an Amazon CloudWatch event, and an Amazon S3 bucket. You can customize the template based on your specific needs.

#### **A** Note

If you have previously deployed this solution, see *[Update the solution](#page-37-0)* for update instructions.

# <span id="page-25-1"></span>**Step 1: Launch the hub stack**

This automated AWS CloudFormation template deploys Cost Optimizer for Amazon WorkSpaces on the AWS Cloud.

1. Sign in to the AWS [Management](https://console.aws.amazon.com/console/) Console and select the button to launch the costoptimizer-for-amazon-workspaces AWS CloudFormation template.

> **Launch** solution

2. The template launches in the US East (N. Virginia) Region by default. To launch Cost Optimizer for Amazon WorkSpaces in a different AWS Region, use the Region selector in the console navigation bar.

#### **A** Note

This solution can be launched as a single account deployment or multi account deployment. For single account deployment, you only need to deploy the hub template in the account you want to monitor the workspaces for. The multi account deployment

works in the hub and spoke model.For multi account deployment, you need to deploy the hub template in a central account and provide AWS Organization ID and Management Account ID in the input parameters for the hub account.

- 3. On the **Create Stack** page, verify that the correct template URL is in the **Amazon S3 URL** text box and choose **Next**.
- 4. On the **Specify stack details** page, assign a name to your solution stack. For information about naming character limitations, see IAM and AWS STS quotas, name [requirements,](https://docs.aws.amazon.com/IAM/latest/UserGuide/reference_iam-limits.html) and character [limits](https://docs.aws.amazon.com/IAM/latest/UserGuide/reference_iam-limits.html) in the *AWS Identity and Access Management User Guide*.
- 5. Under **Parameters**, review the parameters for the template and modify them as necessary. This solution uses the following default values.

### **Important**

Don't set the parameters **Simulate End of Month Cleanup** and **Terminate workspaces not used for a month** to Yes at the same time. Doing this will lead to unexpected WorkSpace termination

The **Simulate End of Month Cleanup** parameter will run the solution as if it's the last day of the month and then terminate WorkSpaces unexpectedly. To use the Terminate unused WorkSpaces feature, set **Simulate End of Month Cleanup** to No.

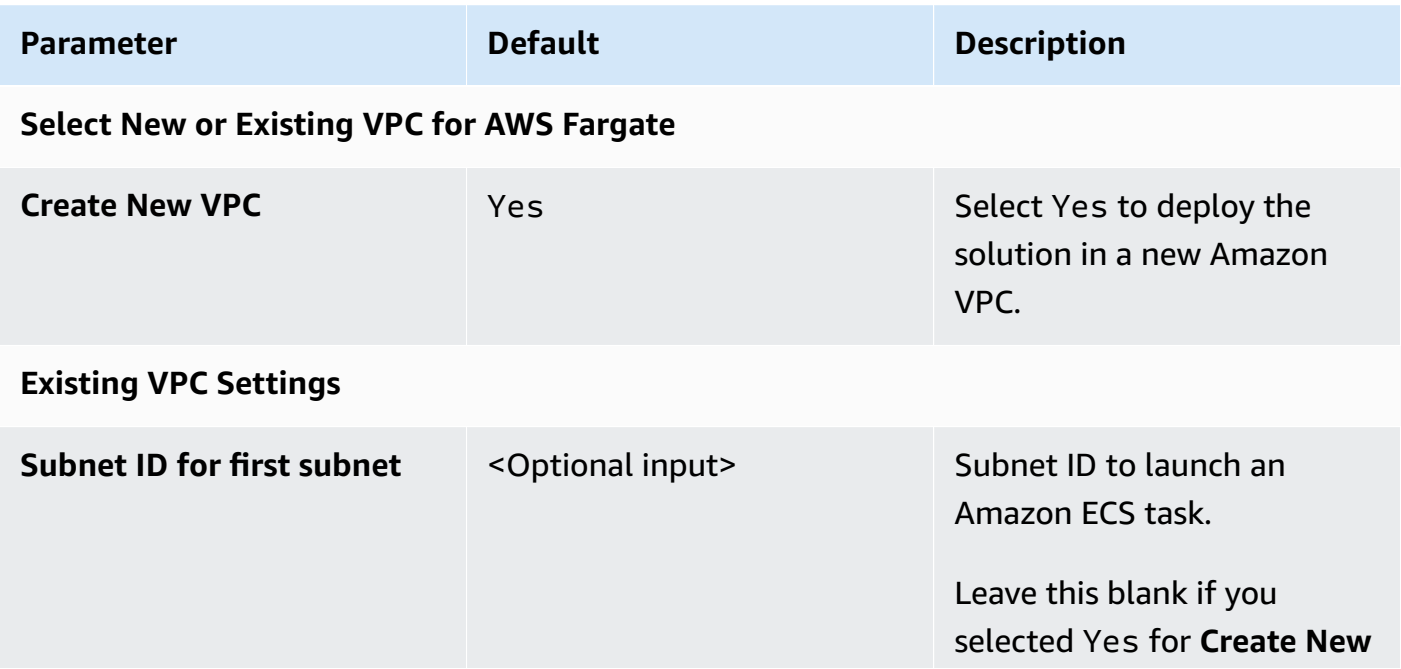

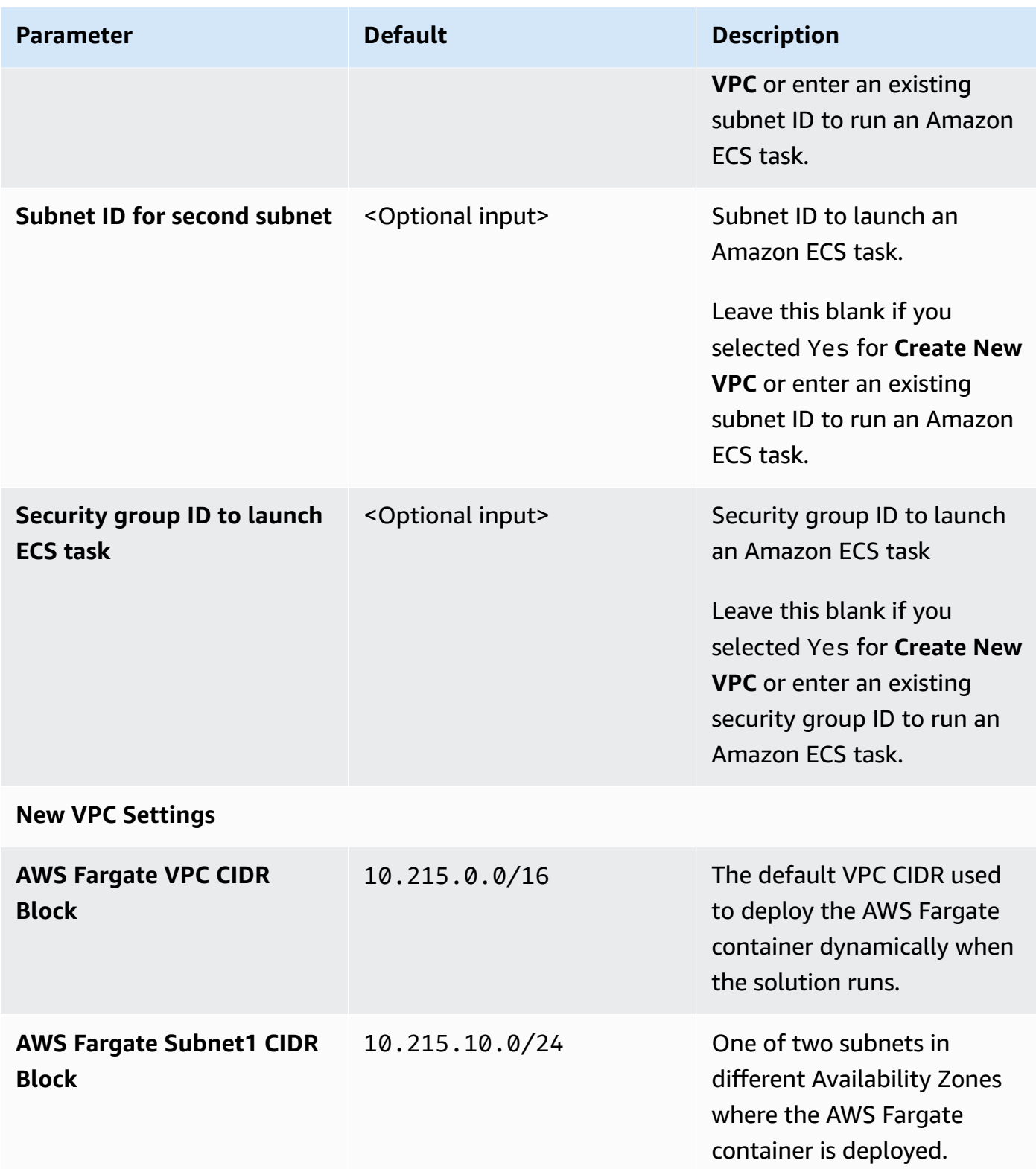

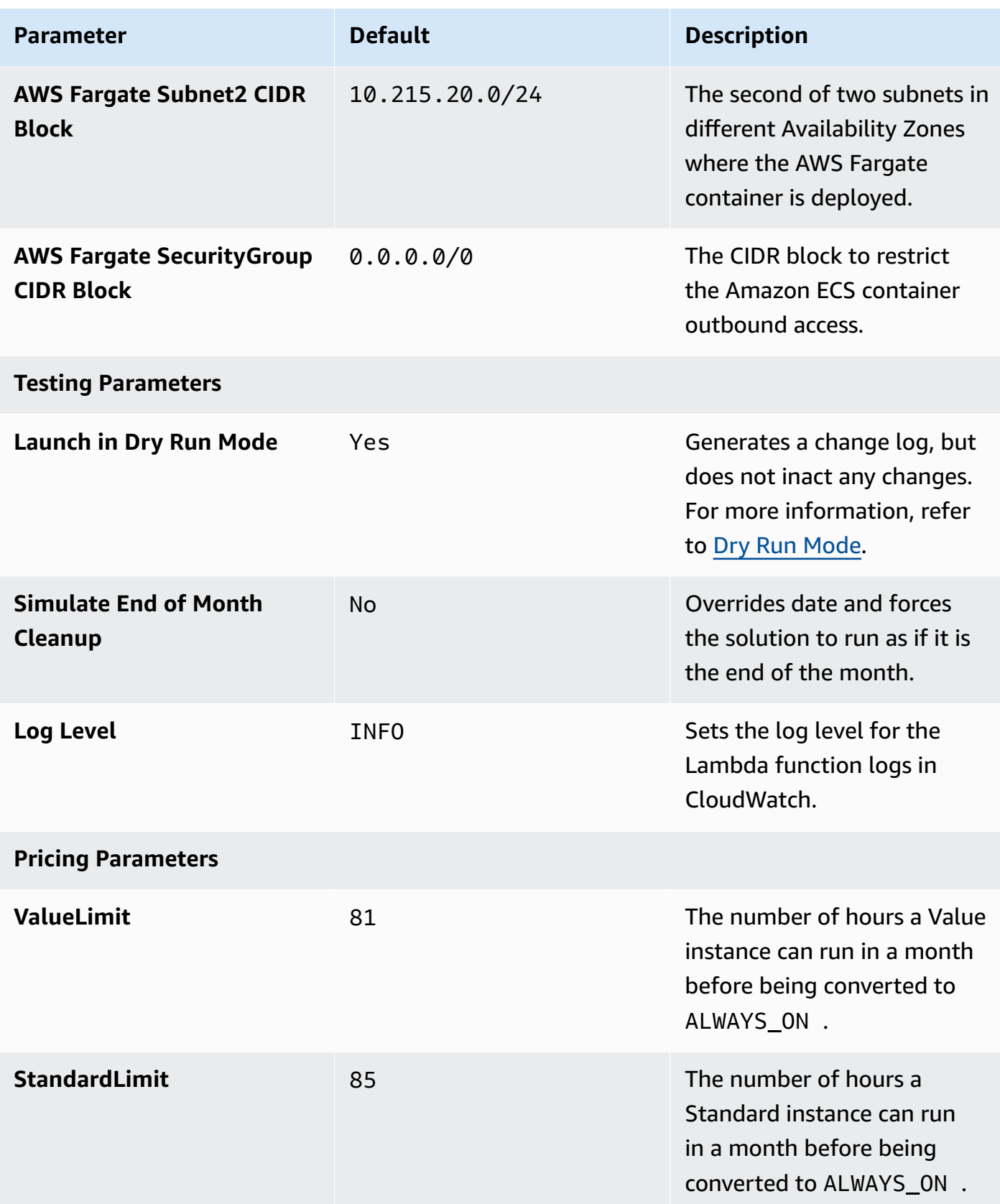

Cost Optimizer for Amazon WorkSpaces **Implementation Guide** Implementation Guide

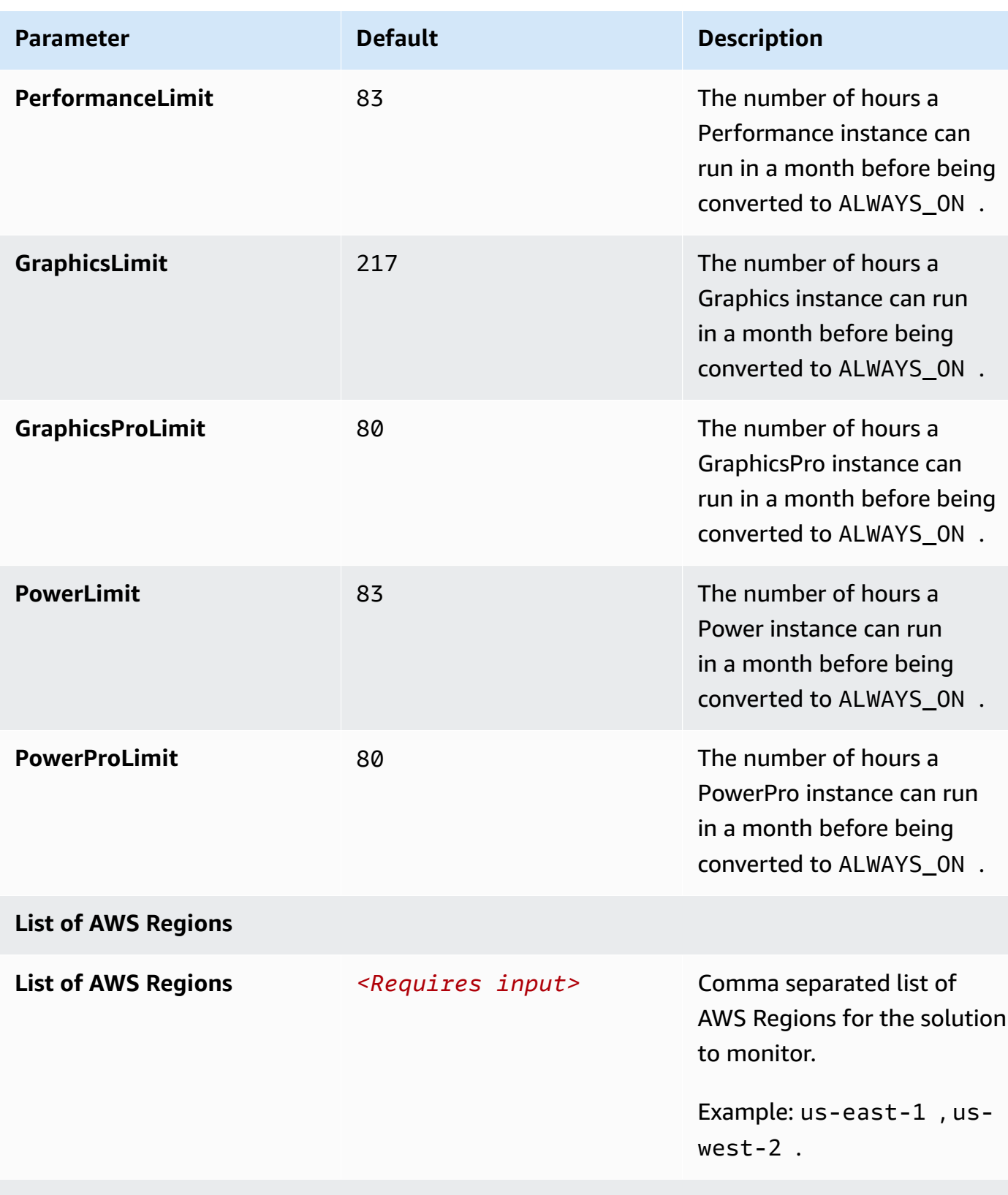

### **Terminate unused workspaces**

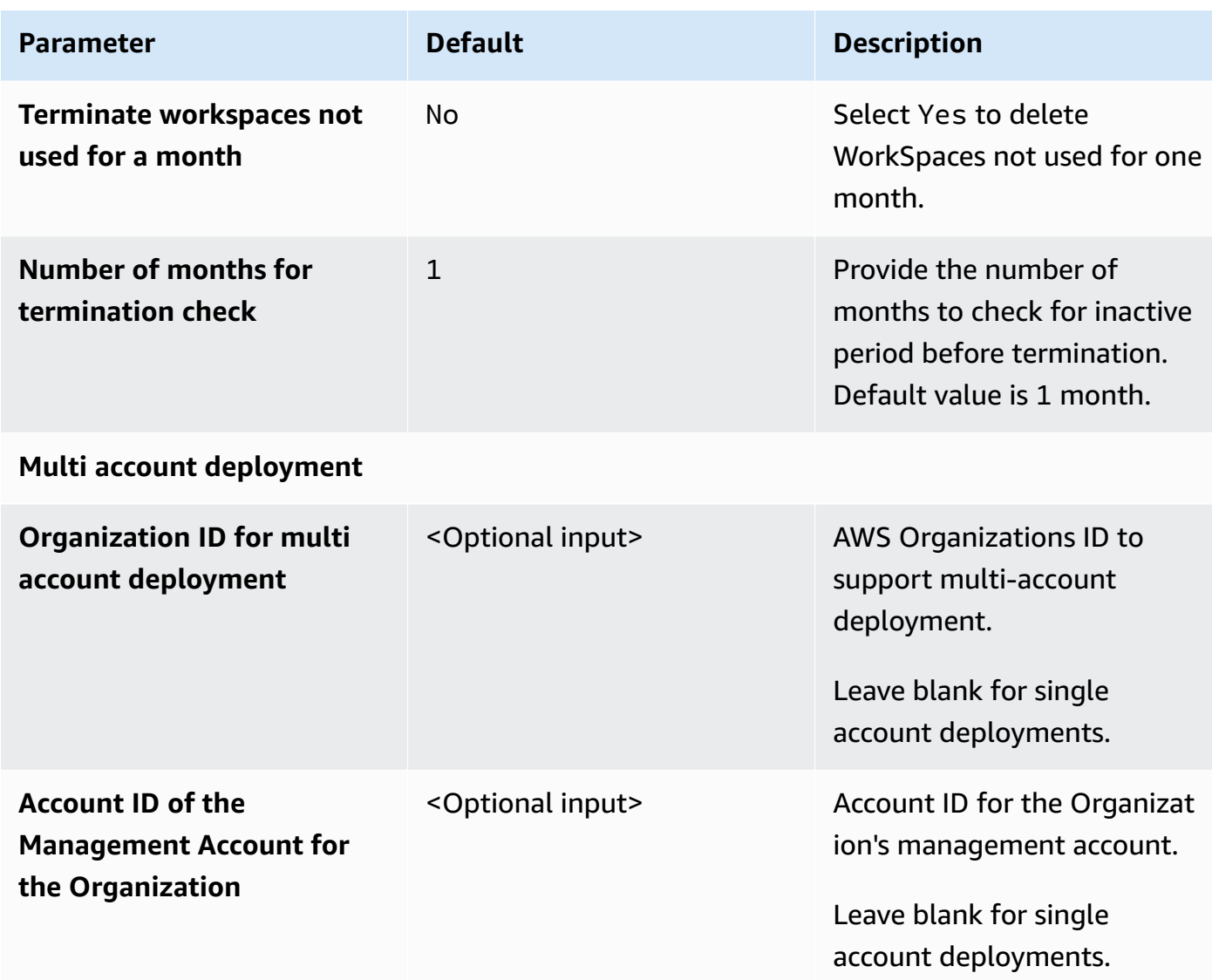

#### 6. Choose **Next.**

- 7. On the **Configure stack options** page, choose **Next**.
- 8. On the **Review** page, review and confirm the settings. Select the box acknowledging that the template will create IAM resources.
- 9. Choose **Create** to deploy the stack.

You can view the status of the stack in the AWS CloudFormation console in the **Status** column. You should see a status of CREATE\_COMPLETE in approximately five minutes.

#### **A** Note

In addition to the CostOptimizerCreateTask AWS Lambda function, this solution includes the solution-helper Lambda function, which runs only during initial configuration or when resources are updated or deleted.

When running this solution, you will see all Lambda functions in the AWS Management Console, but only the CostOptimizerCreateTask function is regularly active. However, do not delete the solution-helper function as it is necessary to manage associated resources.

# <span id="page-31-0"></span>**Step 2: Launch the spoke stack**

This automated CloudFormation template deploys the spoke for Cost Optimizer for Amazon WorkSpaces on the AWS Cloud.

1. Sign in to the AWS [Management](https://console.aws.amazon.com/console/) Console and select the button to launch the costoptimizer-for-amazon-workspaces-spoke AWS CloudFormation template.

> **Launch** solution

2. The template launches in the US East (N. Virginia) Region by default. To launch Cost Optimizer for Amazon WorkSpaces in a different AWS Region, use the Region selector in the console navigation bar.

### **A** Note

The spoke account template should be deployed in any account you want to monitor with from the hub account deployment. Once deployed, the spoke template will register this account with the hub account deployment. The ECS task in the hub account will now monitor the WorkSpaces in the spoke account. You do not need to deploy the spoke account in the hub account to monitor the WorkSpaces in the hub account.

3. On the **Create Stack** page, verify that the correct template URL is in the **Amazon S3 URL** text box and choose **Next**.

- 4. On the **Specify stack details** page, assign a name to your solution stack. For information about naming character limitations, see IAM and AWS STS quotas, name [requirements,](https://docs.aws.amazon.com/IAM/latest/UserGuide/reference_iam-limits.html) and character [limits](https://docs.aws.amazon.com/IAM/latest/UserGuide/reference_iam-limits.html) in the *AWS Identity and Access Management User Guide*.
- 5. Under **Parameters**, review the parameters for the template and modify them as necessary. This solution uses the following default values.

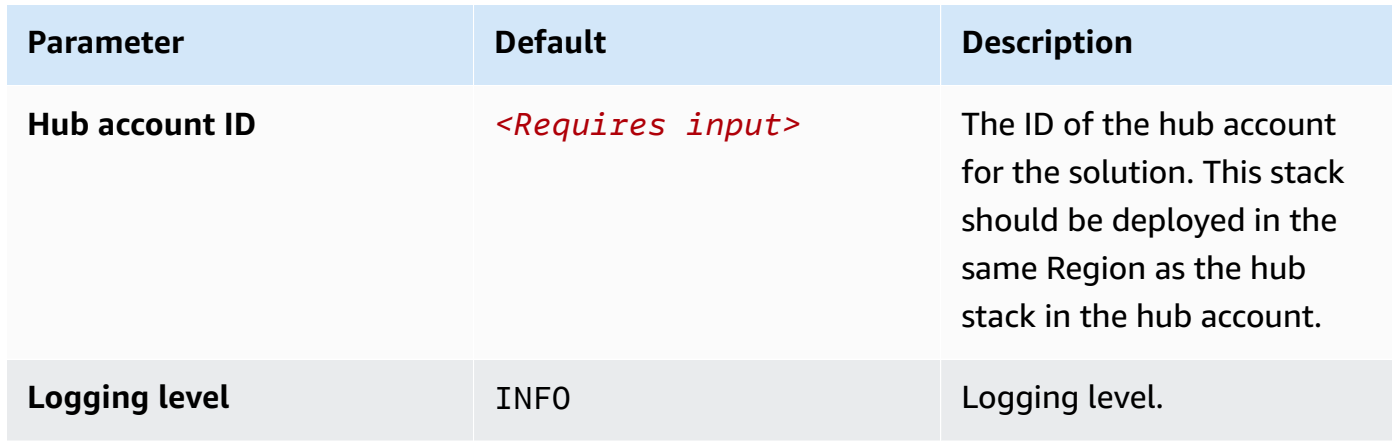

- 6. Choose **Next.**
- 7. On the **Configure stack options** page, choose **Next**.
- 8. On the **Review** page, review and confirm the settings. Select the box acknowledging that the template will create IAM resources.
- 9. Choose **Create** to deploy the stack.

You can can view the status of the stack in the CloudFormation console in the Status column. You should receive a CREATE\_COMPLETE status in approximately five minutes

#### **A** Note

In addition to the **CostOptimizerCreateTask** AWS Lambda function, this solution includes the solution-helper Lambda function, which runs only during initial configuration or when resources are updated or deleted.

When running this solution, you will see all Lambda functions in the AWS Management Console, but only the CostOptimizerCreateTask function is regularly active. However, don't delete the solution-helper function because it's necessary to manage associated resources.

# <span id="page-33-0"></span>**Monitoring the solution with AWS Service Catalog AppRegistry**

The Cost Optimizer for Workspaces solution includes a Service Catalog AppRegistry resource to register the CloudFormation template and underlying resources as an application in both [AWS](https://docs.aws.amazon.com/servicecatalog/latest/arguide/intro-app-registry.html) Service Catalog [AppRegistry](https://docs.aws.amazon.com/servicecatalog/latest/arguide/intro-app-registry.html) and AWS Systems Manager [Application](https://docs.aws.amazon.com/systems-manager/latest/userguide/application-manager.html) Manager.

AWS Systems Manager Explorer Application Manager gives you an application-level view into this solution and its resources so that you can:

- Monitor its resources, costs for the deployed resources across stacks and AWS accounts, and logs associated with this solution from a central location.
- View operations data for the resources of this solution in the context of an application. For example, deployment status, CloudWatch alarms, resource configurations, and operational issues.

The following figure depicts an example of the application view for the Cost Optimizer for WorkSpaces stack in Application Manager.

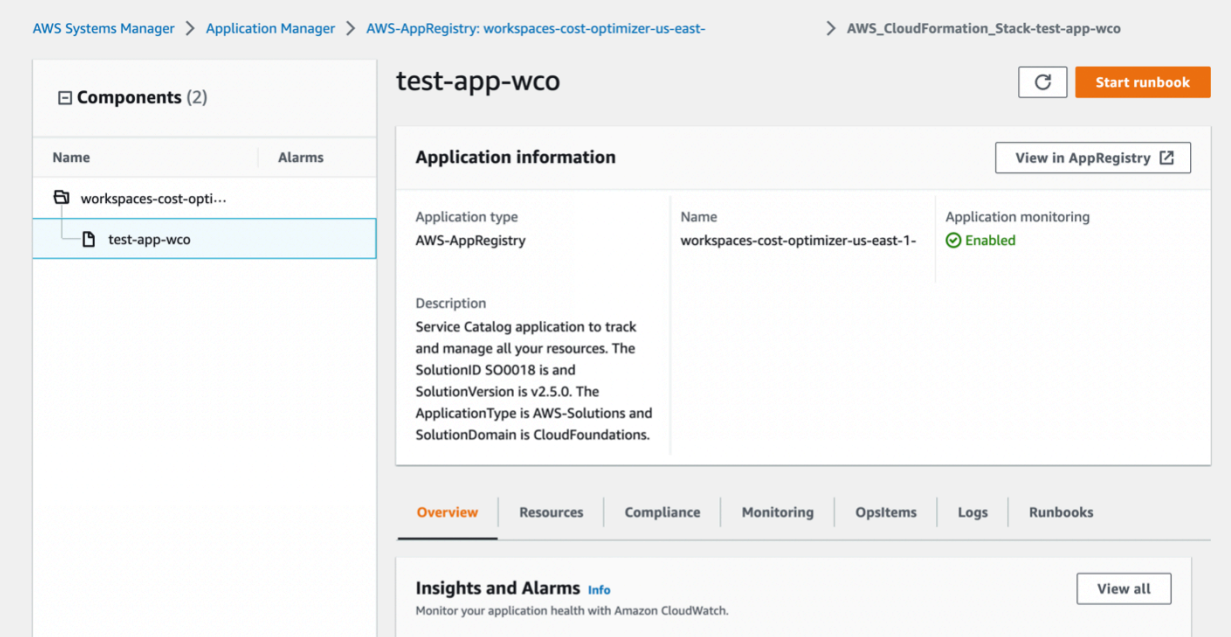

### **A** Note

You must activate CloudWatch Application Insights, AWS Cost Explorer, and cost allocation tags associated with this solution. They are not activated by default.

# <span id="page-34-0"></span>**Activate CloudWatch Application Insights**

- 1. Sign in to the Systems [Manager](https://console.aws.amazon.com/systems-manager) console.
- 2. In the navigation pane, choose **Application Manager**.
- 3. In **Applications**, choose **AppRegistry applications**.
- 4. In **AppRegistry applications**, search for the application name for this solution and select it.

The next time you open Application Manager, you can find the new application for your solution in the **AppRegistry application** category.

- 5. In the **Components** tree, choose the application stack you want to activate.
- 6. In the **Monitoring** tab, in **Application Insights**, select **Auto-configure Application Monitoring**.

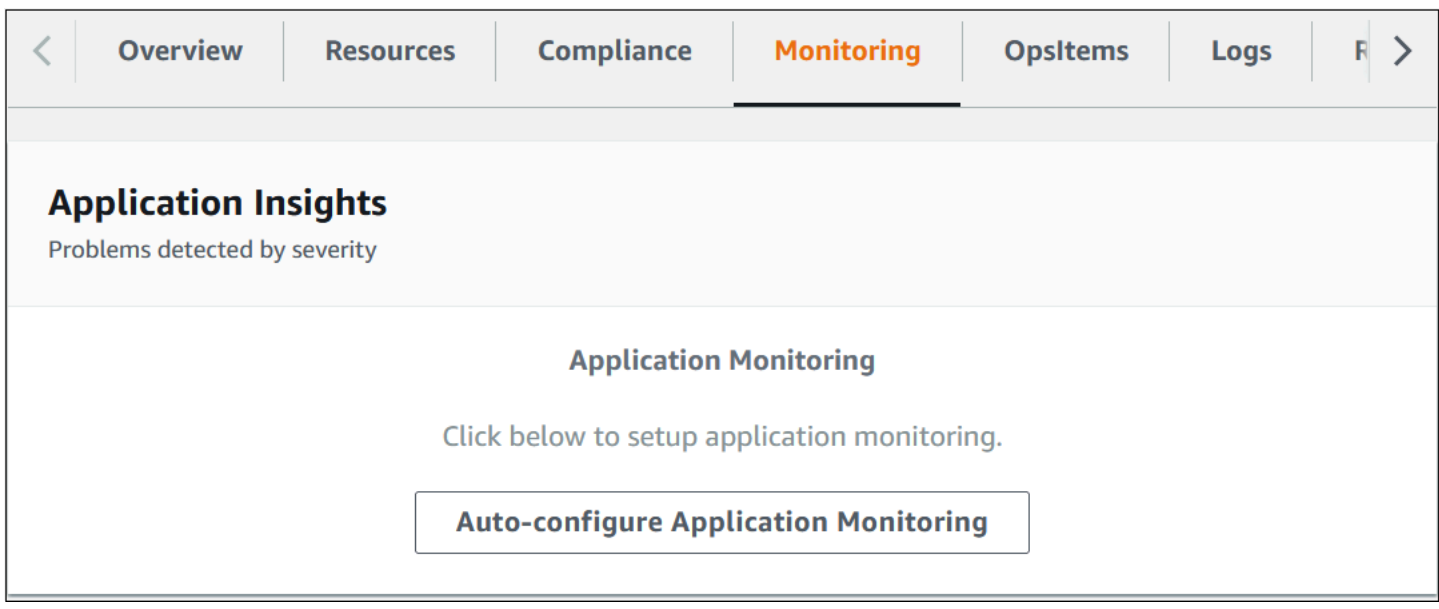

Monitoring for your applications is now activated and the following status box appears:

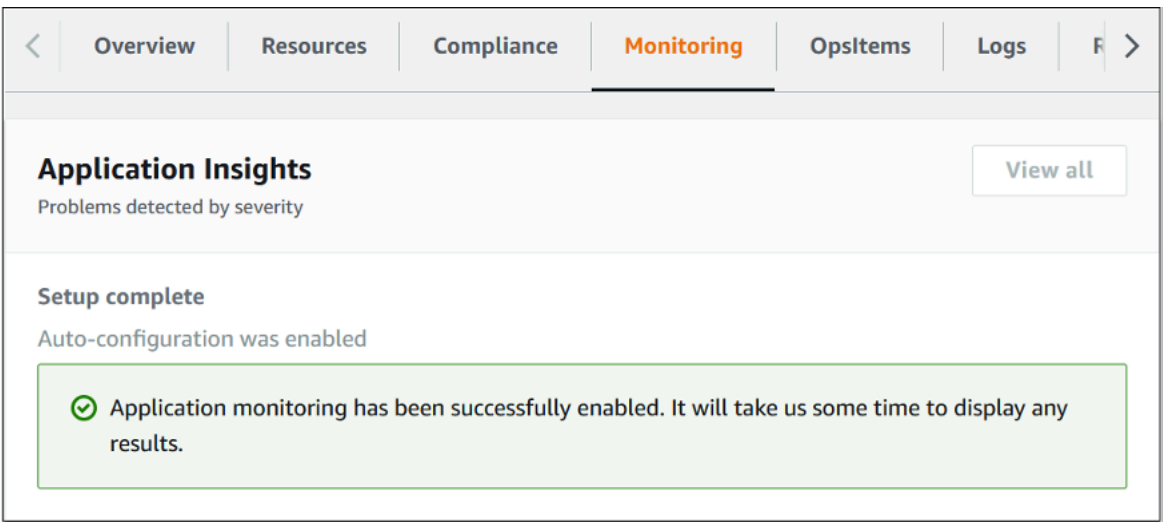

### <span id="page-35-0"></span>**Activate AWS Cost Explorer**

You can see the overview of the costs associated with the application and its components within the Application Manager console through integration with AWS Cost Explorer which must be first activated. Cost Explorer helps you manage costs by providing a view of your AWS resource costs and usage over time. To activate Cost Explorer for the solution:

- 1. Sign in to the AWS Cost [Management](https://console.aws.amazon.com/cost-management/home) console.
- 2. In the navigation pane, select **Cost Explorer**.
- 3. On the **Welcome to Cost Explorer** page, choose **Launch Cost Explorer**.

The activation process can take up to 24 hours to complete. Once activated, you can open the Cost Explorer user interface to further analyze cost data for the solution.

### <span id="page-35-1"></span>**Confirm cost tags associated with the solution**

After you activate cost allocation tags associated with the solution, you must confirm the cost allocation tags to see the costs for this solution. To confirm cost allocation tags:

- 1. Sign in to the Systems [Manager](https://console.aws.amazon.com/systems-manager) console.
- 2. In the navigation pane, choose **Application Manager**.
- 3. In **Applications**, choose the application name for this solution and select it.
- 4. In the **Overview** tab, in **Cost**, select **Add user tag**.

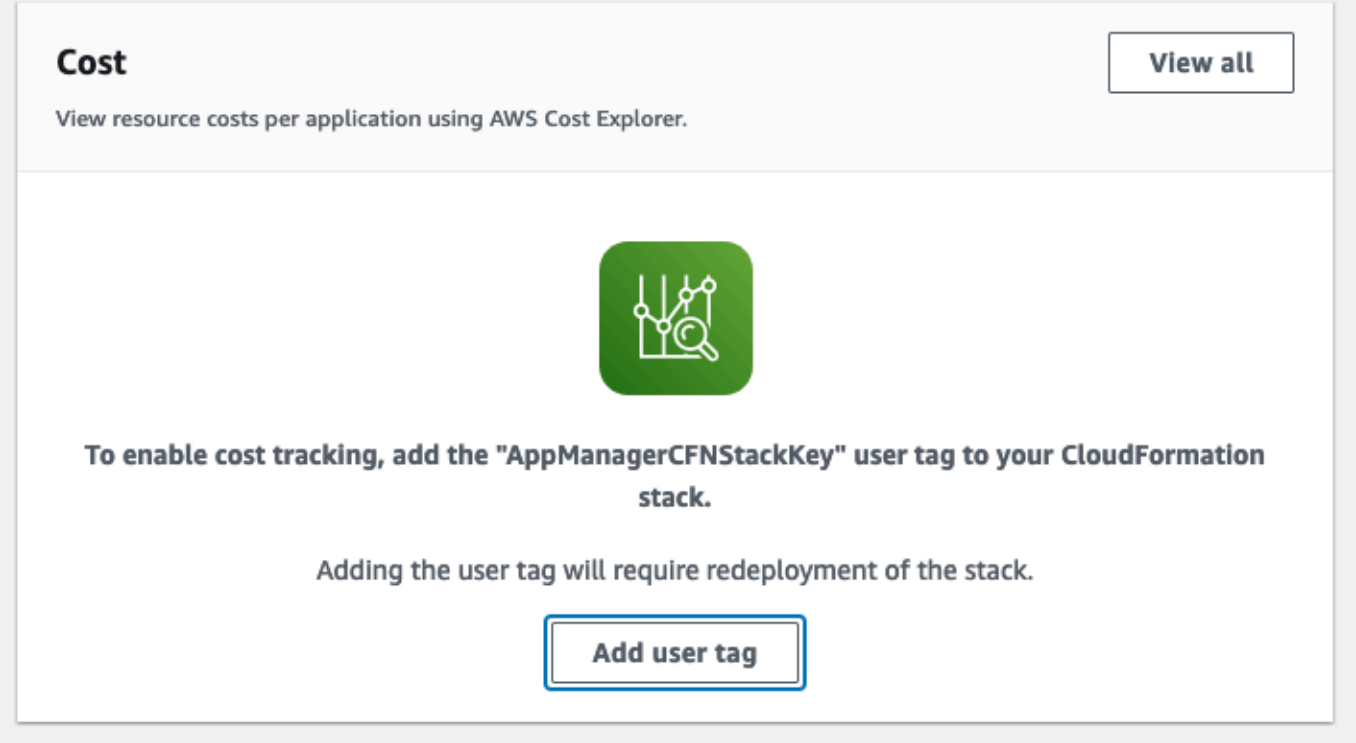

5. On the **Add user tag** page, enter confirm, then select **Add user tag**.

<span id="page-36-0"></span>The activation process can take up to 24 hours to complete and the tag data to appear.

### **Activate cost allocation tags associated with the solution**

After you activate Cost Explorer, you must activate the cost allocation tags associated with this solution to see the costs for this solution. To activate cost allocation tags:

- 1. Sign in to the AWS Billing and Cost [Management](https://console.aws.amazon.com/billing/home) console.
- 2. In the navigation pane, and select **Cost Allocation Tags**.
- 3. On the **Cost allocation tags** page, filter for the AppManagerCFNStackKey tag, then select the tag from the results shown.
- 4. Choose **Activate**.

The activation process can take up to 24 hours to complete and the tag data to appear.

# <span id="page-37-0"></span>**Update the solution**

If you have previously deployed the solution, follow this procedure to update the Cost Optimizer for Amazon WorkSpaces on AWS CloudFormation stack to get the latest version of the solution's framework.

- 1. Log in to AWS [CloudFormation](https://console.aws.amazon.com/cloudformation/home?) console, select your existing workspaces-cost-optimizer CloudFormation stack, and select Update. stack, and choose **Update**.
- 2. Select **Replace current template**.
- 3. Under **Specify template:**
	- Select Amazon S3 URL
	- Copy the link of the [latest template.](#page-23-0)
	- Paste the link in the **Amazon S3 URL** box.
	- Verify that the correct template URL shows in the **Amazon S3 URL** text box, and choose **Next**. Choose **Next** again.
- 4. Under **Parameters**, review the parameters for the template and modify them as necessary. Refer to [Step 1: Launch the stack](#page-23-0) for details about the parameters.
- 5. Choose **Next**.
- 6. On the **Configure stack options** page, choose **Next**.
- 7. On the **Review** page, review and confirm the settings. Be sure to check the box acknowledging that the template might create (IAM) resources.
- 8. Choose **View change set** and verify the changes.
- 9. Choose **Update stack** to deploy the stack.

You can view the status of the stack in the AWS CloudFormation console in the **Status** column. You should receive a UPDATE\_COMPLETE status in approximately 15 minutes.

# <span id="page-38-0"></span>**Troubleshooting**

This section provides troubleshooting instructions for deploying and using the solution.

Known issue [resolution](#page-38-1) provides instructions to mitigate known errors. If these instructions don't address your issue, see the Contact AWS [Support](#page-39-1) section for instructions on opening an AWS Support case for this solution.

# <span id="page-38-1"></span>**Known issue resolution**

### <span id="page-38-2"></span>**Failed WorkSpaces**

The solution will attempt to modify WorkSpace mode based on the threshold hours. When the solution cannot change the WorkSpace mode due to an exception, such as the workspace being in **UNHEALTHY** state or booting up during the conversion, the solution will skip this WorkSpace and continue to process other workspaces in the account. The skipped workspaces will be added to the daily report with the message Failed to change mode. You can find more details about the exception in the Amazon ECS logs. The solution will attempt to change the mode again during the next run of the Amazon ECS task.

The solution creates log group and log streams to store logs each run of the Amazon ECS task. To get detailed information on the steps that happened during the solution run, enter the Debug option for the parameter **Log Level**.

If the you think that the solution did not work as expected or if the report was generated on a certain day, you can find more information about the solution run in the logs for the Amazon ECS task. The easiest way to access the logs is to filter the resources section of the CloudFormation stack by **CostOptimizerLogs** and select the link for the logs. This will take you to the log group in the CloudWatch service console. From here, you can open the log stream for the day you want to analyze the logs for errors.

If you need more information about a particular WorkSpace, search the logs with the **WorkSpace ID** of your WorkSpace to see more information filtered down to your WorkSpace.

# <span id="page-38-3"></span>**FAQs**

Q: Where is the report that was generated for the WorkSpaces?

A: The solution uploads the report to an Amazon S3 bucket created by the solution. To access the bucket, filter the Resources section of the CloudFormation stack with CostOptimizerBucket. Navigate to the bucket by selecting the link. The reports are uploaded daily.

Q: How to find the Amazon ECS logs?

A: Filter the **Resources** section of the CloudFormation stack with **CostOptimizerLogs**

Q: How do I comfirm that a WorkSpace was terminated?

A: The report generated by the solution will have Yes in the **Terminated Workspaces** column.

### <span id="page-39-0"></span>**Redeploying after deletion**

If you delete the hub stack and wish to redeploy it, you must also redeploy all of the spoke stacks; redeploying the hub stack will not automatically work with the existing old spoke templates.

### <span id="page-39-1"></span>**Contact AWS Support**

If you have AWS [Developer](https://aws.amazon.com/premiumsupport/plans/developers/) Support, AWS [Business](https://aws.amazon.com/premiumsupport/plans/business/) Support, or AWS [Enterprise](https://aws.amazon.com/premiumsupport/plans/enterprise/) Support, you can use the Support Center to get expert assistance with this solution. The following sections provide instructions.

### <span id="page-39-2"></span>**Create case**

- 1. Sign in to [Support](https://support.console.aws.amazon.com/support/home#/) Center.
- 2. Choose **Create case.**

### <span id="page-39-3"></span>**How can we help?**

- 1. Choose **Technical**
- 2. For **Service**, select **Solutions**.
- 3. For **Category**, select **Cost Optimizer for Amazon WorkSpaces**.
- 4. For **Severity**, select the option that best matches your use case.
- 5. When you enter the **Service**, **Category**, and **Severity**, the interface populates links to common troubleshooting questions. If you can't resolve your questions with these links, choose **Next step: Additional information**.

### <span id="page-40-0"></span>**Additional information**

- 1. For **Subject**, enter text summarizing your question or issue.
- 2. For **Description**, describe the issue in detail.
- 3. Choose **Attach files**.
- 4. Attach the information that AWS Support needs to process the request.

### <span id="page-40-1"></span>**Help us resolve your case faster**

- 1. Enter the requested information.
- 2. Choose **Next step: Solve now or contact us**.

### <span id="page-40-2"></span>**Solve now or contact us**

- 1. Review the **Solve now** solutions.
- 2. If you can't resolve your issue with these solutions, choose **Contact us**, enter the requested information, and choose **Submit**.

# <span id="page-41-0"></span>**Uninstall the solution**

You can uninstall Cost Optimizer for Amazon WorkSpaces from the AWS Management Console or by using the AWS [Command](https://aws.amazon.com/cli/) Line Interface (AWS CLI). Delete all the spoke account stacks and then delete the hub account stack.

# <span id="page-41-1"></span>**Using the AWS Management Console**

- 1. Sign in to the AWS [CloudFormation](https://console.aws.amazon.com/cloudformation/home?) console for spoke accounts.
- 2. Select this solution's spoke account main stack.
- 3. Choose **Delete**.
- 4. Sign in to the CloudFormation console for the hub account.
- 5. Select this solution's hub account stack.
- 6. Choose **Delete**.

# <span id="page-41-2"></span>**Using AWS Command Line Interface**

Determine whether the (AWS CLI) is available in your environment. For installation instructions, refer to What Is the AWS [Command](https://docs.aws.amazon.com/cli/latest/userguide/cli-chap-welcome.html) Line Interface in the *AWS CLI User Guide*. After confirming that the AWS CLI is available, run the following command.

\$ aws cloudformation delete-stack --stack-name *<installation-stack-name>*

# <span id="page-42-0"></span>**Developer guide**

<span id="page-42-1"></span>This section provides the source code for the solution.

# **Source code**

You can visit our **GitHub [repository](https://github.com/aws-solutions/cost-optimizer-for-amazon-workspaces)** to download the templates and scripts for this solution, and to share your customizations with others.

# <span id="page-43-0"></span>**Reference**

This section includes information about an optional feature for [collecting](#page-43-1) unique metrics for this solution and a [list of builders](#page-44-0) who contributed to this solution.

# <span id="page-43-1"></span>**Anonymized data collection**

This solution includes an option to send anonymized operational metrics to AWS. We use this data to better understand how customers use this solution and related services and products. When invoked, the following information is collected and sent to AWS:

- **Solution ID** The AWS solution identifier.
- **Unique ID (UUID)** Randomly generated, unique identifier for each Cost Optimizer for Amazon WorkSpaces on AWS deployment.
- **Timestamp** Data-collection timestamp.
- **WorkSpaces Data** The number and billing model of WorkSpaces that the Cost Optimizer for Amazon WorkSpaces on AWS manages in each AWS Region

Example data:

```
{ 
   noChange: 103 
   error: 0 
   toHourly: 0 
   toMonthly: 17
}
```
AWS owns the data gathered through this survey. Data collection is subject to the [AWS](https://aws.amazon.com/privacy/) [Privacy](https://aws.amazon.com/privacy/) Policy. To opt out of this feature, complete the following steps before launching the CloudFormation template.

- 1. Download the [CloudFormation](https://solutions-reference.s3.amazonaws.com/cost-optimizer-for-amazon-workspaces/latest/cost-optimizer-for-amazon-workspaces.template) template to your local hard drive.
- 2. Open the CloudFormation template with a text editor.
- 3. Modify the CloudFormation template mapping section from:

Mappings:

```
 Solution: 
   Data: 
     SendAnonymousUsageData: True
```
to

```
Mappings: 
   Solution: 
     Data: 
       SendAnonymousUsageData: False
```
- 4. Sign in to the AWS [CloudFormation](https://console.aws.amazon.com/cloudformation/home) console.
- 5. Select **Create stack**.
- 6. On the **Create stack** page, **Specify template** section, select **Upload a template file**.
- 7. Under **Upload a template file**, choose **Choose file** and select the edited template from your local drive.
- 8. Choose **Next** and follow the steps in the [Launch the stack](#page-25-1) section of this guide.

### <span id="page-44-0"></span>**Contributors**

- Chaitanya Deolankar
- Max Granat
- Matt Juaire
- Michael Ortwein
- Joseph Seeley
- William Quan
- George Lenz

# <span id="page-45-0"></span>**Revisions**

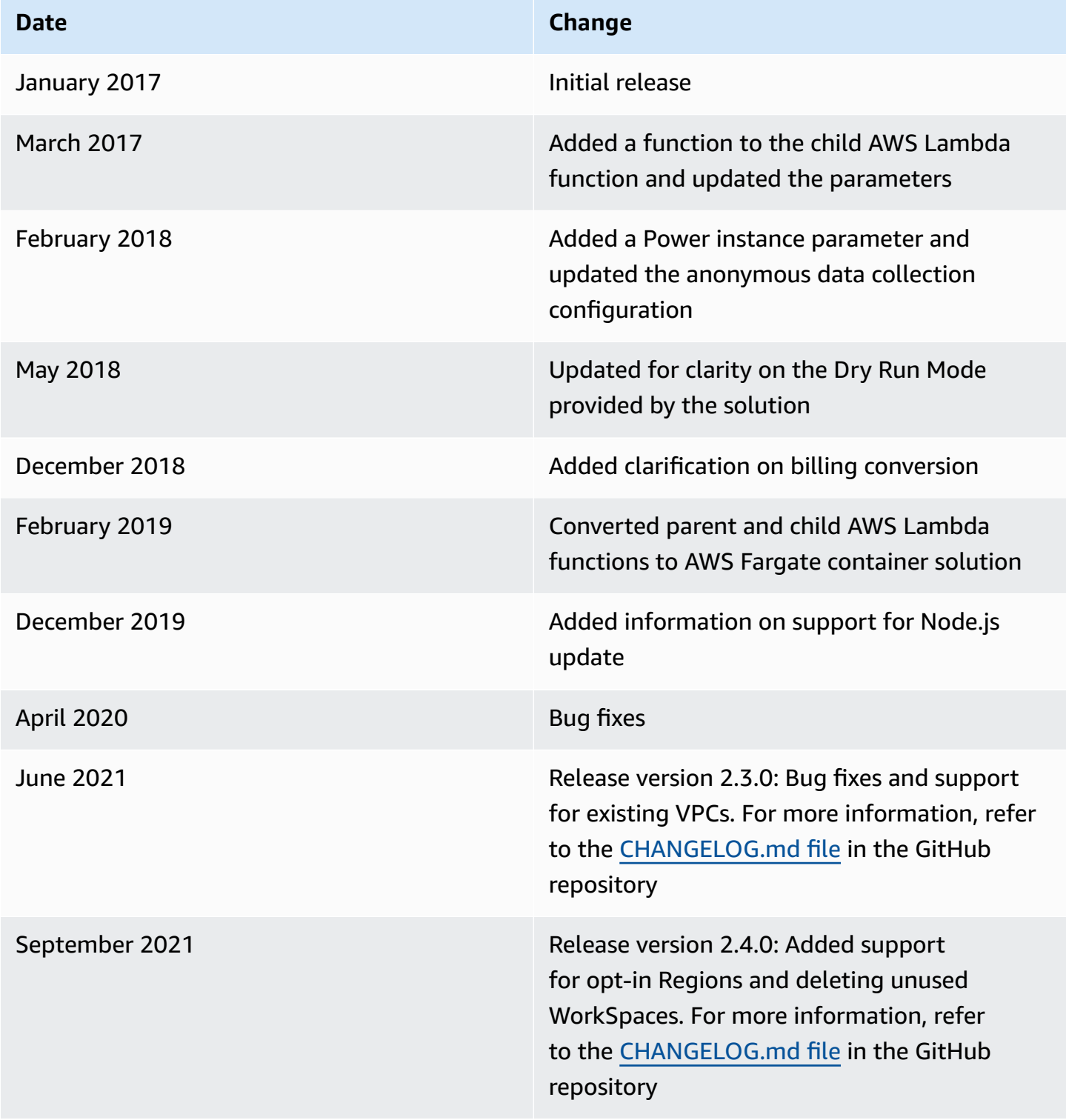

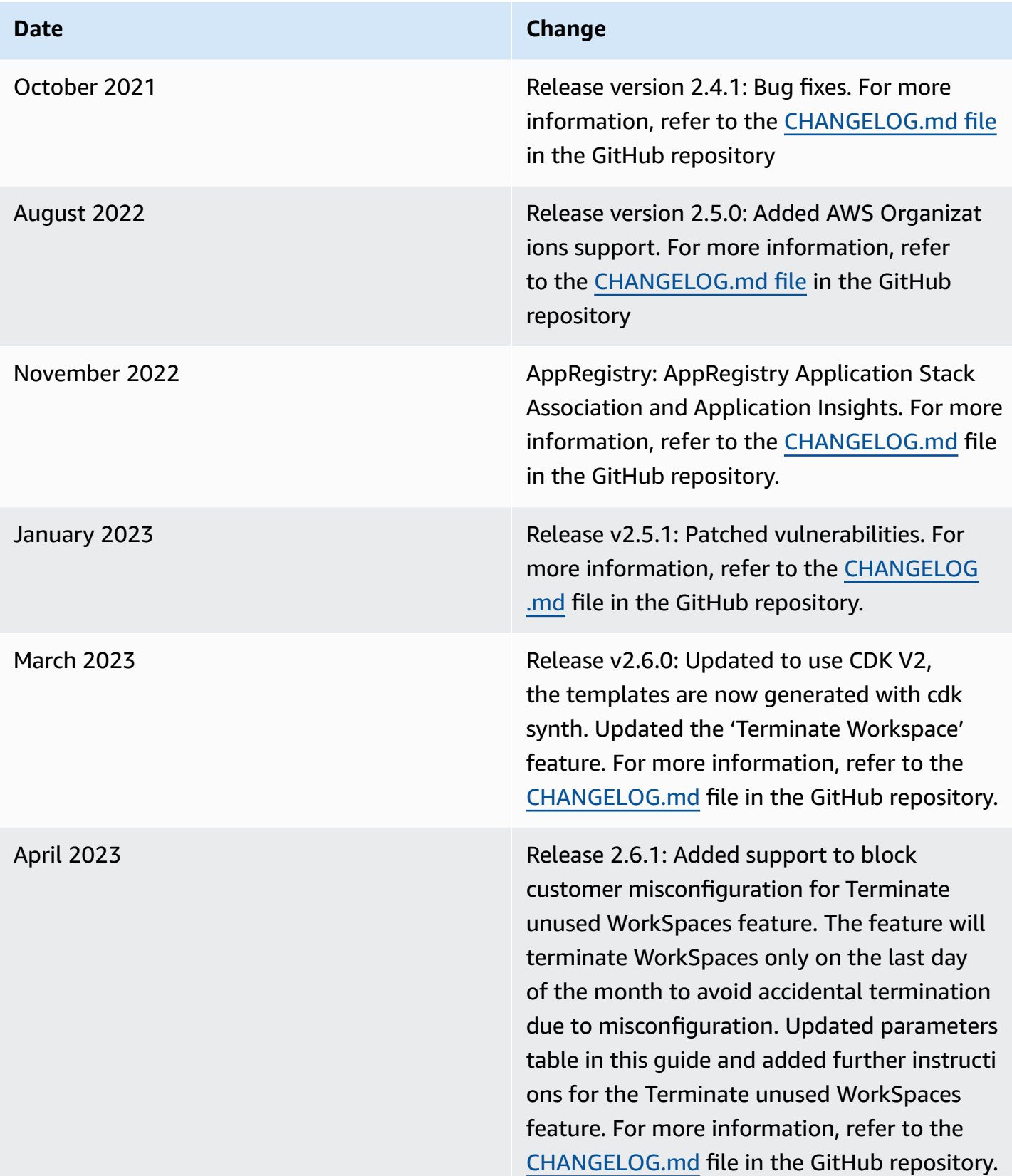

<span id="page-47-0"></span>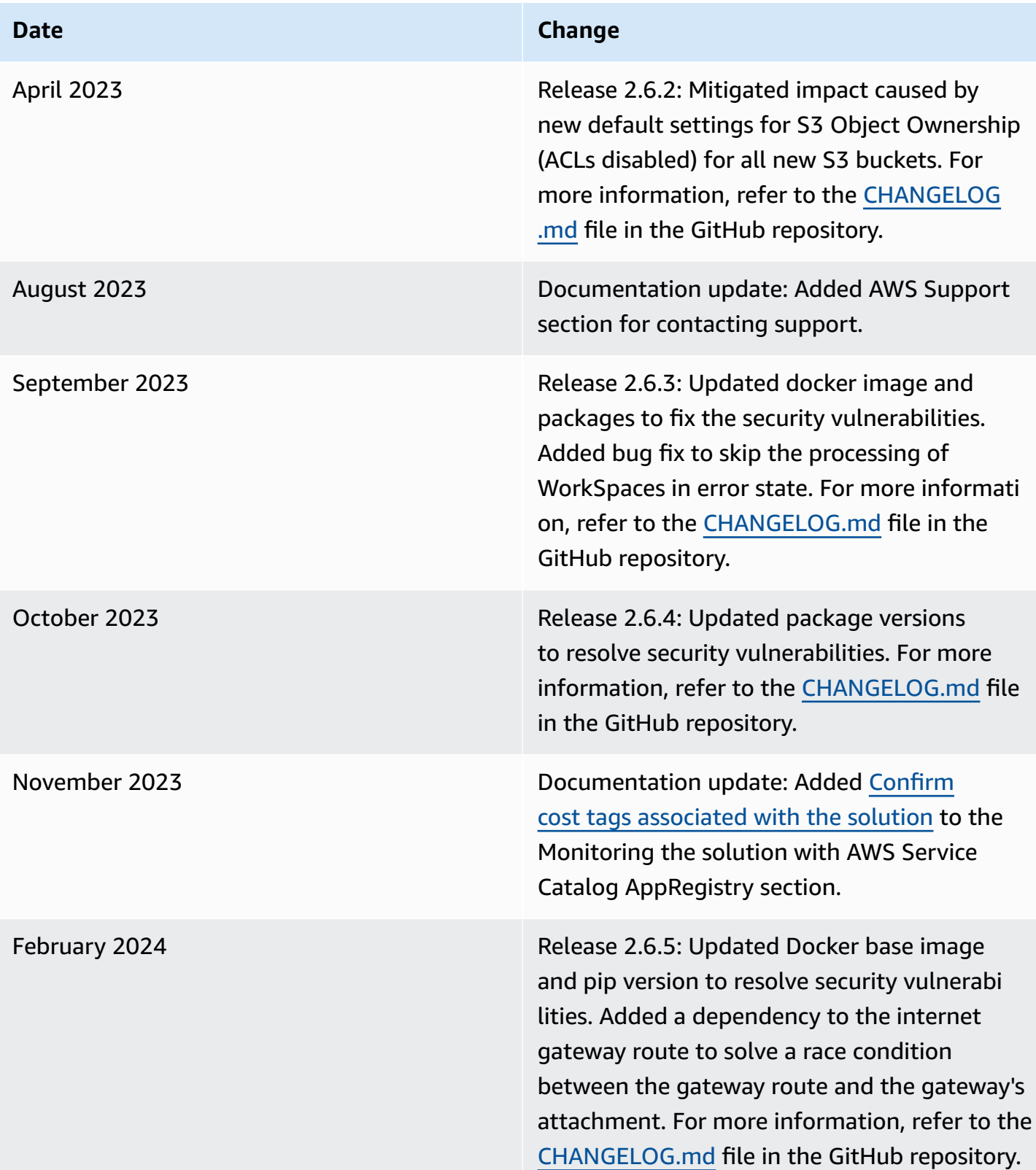

# **Notices**

Customers are responsible for making their own independent assessment of the information in this document. This document: (a) is for informational purposes only, (b) represents AWS current product offerings and practices, which are subject to change without notice, and (c) does not create any commitments or assurances from AWS and its affiliates, suppliers or licensors. AWS products or services are provided "as is" without warranties, representations, or conditions of any kind, whether express or implied. AWS responsibilities and liabilities to its customers are controlled by AWS agreements, and this document is not part of, nor does it modify, any agreement between AWS and its customers.

The Cost Optimizer for Amazon WorkSpaces solution is licensed under Apache License Version 2.0 available at The Apache Software [Foundation.](https://www.apache.org/licenses/LICENSE-2.0)